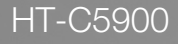

## 5.1CH Blu-ray Heimkino-System Bedienungsanleitung

### Erleben Sie die Möglichkeiten

Vielen Dank, dass Sie sich für dieses Produkt von Samsung entschieden haben. Um unseren umfassenden Service nutzen zu können, registrieren Sie Ihr Produkt unter

www.samsung.com/register

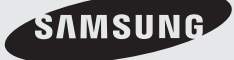

## Sicherheitsinformationen

#### **Sicherheitshinweise**

#### ZUR VERMEIDUNG VON STROMSCHLÄGEN DARF DIESES GERÄT NICHT GEÖFFNET WERDEN. ES ENTHÄLT KEINE BAUTEILE, DIE VOM BENUTZER GEWARTET WERDEN KÖNNEN. LASSEN SIE REPARATUREN NUR VON QUALIFIZIERTEM FACHPERSONAL DURCHFÜHREN.

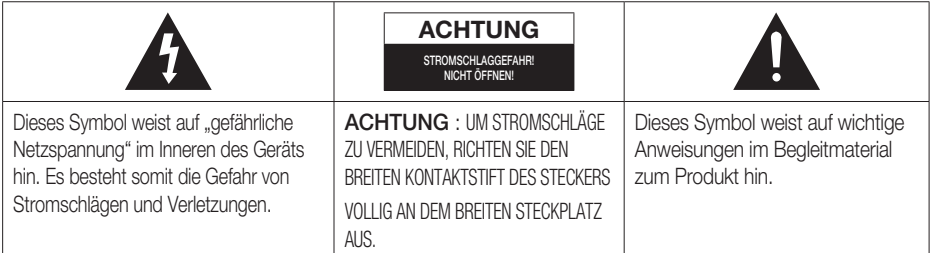

#### WARNUNG

Schützen Sie das Gerät vor Regen und • Feuchtigkeit, um die Gefahr von Bränden oder Stromschlägen zu verringern.

#### ACHTUNG

- Das Gerät darf keinen Tropfen oder Spritzern ausgesetzt werden. Außerdem dürfen keine mit Flüssigkeiten gefüllte Behälter, wie beispielsweise Vasen, darauf abgestellt werden.
- Um das Gerät vom Netz zu trennen, muss der Netzstecker aus der Steckdose gezogen werden. Stellen Sie deshalb sicher, dass Sie den Netzstecker stets leicht erreichen können.
- Dieses Gerät muss stets an geerdete Steckdosen angeschlossen werden.
- Entfernen Sie den Stecker aus der Steckdose, um das Gerät vollständig abzuschalten. Aus diesem Grund sollte sich der Netzstecker in Reichweite befinden.

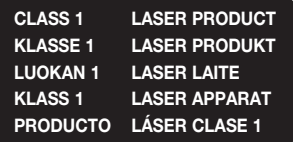

#### LASERPRODUKT DER KLASSE 1

Dieser CD-Player ist ein LASERPRODUKT DER KLASSE 1

Bei Verwendung von Bedienelementen bzw. Einstellungen und Vorgängen, die von den hier aufgeführten abweichen, kann ein Risiko durch gefährliche Strahlung entstehen.

#### ACHTUNG

UNSICHTBARER LASERSTRAHL BEI GEÖFFNETEM • GERÄT ODER BESCHÄDIGTER VERRIEGELUNG, KONTAKT MIT LASERSTRAHL VERMEIDENL

#### **Vorsichtsmaßnahmen**

- Stellen Sie sicher, dass die Stromversorgung in Ihrem Haus den auf der Rückseite Ihres Produkts angegebenen Anforderungen entspricht.
- Stellen Sie den Player horizontal auf einer geeigneten Unterlage (Möbel) auf, so dass um ihn herum ausreichend Platz (7,5-10 cm) zur Belüftung bleibt.
- Stellen Sie das Gerät nicht auf Verstärker oder andere Geräte, die heiß werden können. Achten Sie darauf, dass die Belüftungsöffnungen nicht abgedeckt sind.
- Stellen Sie keine Gegenstände auf das Gerät. •
- Stellen Sie sicher, dass keine Disk eingelegt ist, bevor Sie das Gerät bewegen
- Ziehen Sie zum sicheren Trennen des Geräts von der Stromversorgung den Netzstecker aus der Steckdose, insbesondere, wenn Sie das Gerät längere Zeit nicht nutzen.
- Ziehen Sie bei Gewittern das Stromkabel aus der Steckdose. Durch Blitze verursachte Spannungsspitzen können zur Beschädigung des Geräts führen.
- Halten Sie das Gerät von direkter Sonneneinstrahlung oder anderen Wärmequellen fern. Andernfalls können Überhitzung und Fehlfunktionen der Anlage auftreten.
- · Schützen Sie das Produkt vor Feuchtigkeit, übermäßiger Hitze oder Geräten die starke magnetische oder elektrische Felder erzeugen (z. B. Lautsprecher).
- Trennen Sie das Netzkabel bei Fehlfunktionen des Geräts von der Stromversorgung. •
- Ihr Produkt ist nicht für den gewerblichen Einsatz vorgesehen. Verwenden Sie dieses Produkt nur für den privaten Bereich.
- Wenn Ihr Heimkino-System oder die CD bei kalten Temperaturen aufbewahrt wurden, kann Kondensation auftreten. Wenn Sie den Player bei kalten Temperaturen transportiert haben, warten Sie mit der Inbetriebnahme circa 2 Stunden, bis das Gerät Raumtemperatur erreicht hat.
- Die in diesem Produkt verwendeten Batterien enthalten umweltschädliche Chemikalien. Entsorgen Sie die Batterien nicht im Hausmüll.

### 3D-Funktionen für das Fernsehen verwenden

#### WICHTIGE GESUNDHEITS- UND SICHERHEITSHINWEISE FÜR 3D-BILDER. Lesen Sie die folgenden Sicherheitshinweise, ehe Sie die 3D-Funktion des Fernshgeräts verwenden.

#### WARNUNG

- · Manche Fernsehzuschauer empfinden Unwohlsein mit Schwindel, Übelkeit und Kopfschmerz, wenn sie 3D-Fernsehbilder ansehen. Wenn bei Ihnen solche Symptome auftreten, hören Sie auf, 3D-Fernsehbilder anzusehen, nehmen Sie die 3D-Aktivbrille ab und legen Sie eine Pause ein.
- Längeres Fernsehen mit 3D-Bildern kann zu Ermüdungserscheinungen der Augen führen. Wenn bei Ihnen Ermüdungserscheinungen der Augen auftreten, hören Sie auf, 3D-Fernsehbilder anzusehen, nehmen Sie Ihre 3D-Aktivbrille ab und legen Sie eine Pause ein.
- Der verantwortungsvolle Erwachsene kontrolliert Kinder, die die 3D-Funktion verwenden, in kürzeren Abständen. Wenn sich die Kinder über müde Augen, Kopfschmerzen, Schwindel oder Übelkeit beklagen, sollten sie aufhören, 3D-Fernsehbilder zu sehen, und stattdessen eine Pause einlegen.
- Verwenden Sie die 3D-Brille nicht für andere Zwecke (z. B.: als Brille, Sonnenbrille, Schutzbrille usw.)
- Verwenden Sie die 3D-Funktion oder die 3D-Aktivbrille nicht, während Sie umhergehen oder sich bewegen. Wenn Sie die 3D-Funktion oder die 3D-Aktivbrille verwenden, während Sie sich umherbewegen, kann es möglicherweise zu Verletzungen kommen, weil Sie gegen Gestände stoßen, stolpern oder hinfallen.

## Sicherheitsinformationen

#### **Vorsichtsmaßnahmen beim Verwenden und Lagern von Datenträgern**

Kratzer auf der Disk könnten die Ton- und Bildqualität verringern sowie eine sprunghafte Wiedergabe verursachen.

Achten Sie besonders darauf, den Disks bei der Handhabung keine Kratzer zuzufügen.

 $\overline{\mathscr{C}}$ 

### Halten der Disks

• Berühren Sie nicht die Wiedergabeseite einer Disk.

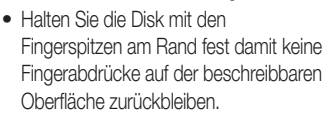

• Kleben Sie kein Papier oder Klebeband auf die Disk

### Disk-Lagerung

- Setzen Sie die Disk nicht direkter Sonneneinstrahlung aus
- Bewahren Sie die Disk an einem kühlen, gut belüfteten Ort auf.
- Bewahren Sie die Disk in einer sauberen Schutzhülle auf. Stellen Sie die Disk vertikal auf.

### $\otimes$  Hinweis

- Achten Sie darauf, dass die Disk nicht verschmutzt wird.
- **Legen Sie keine gesprungenen oder** zerkratzten Disks ein.

### Verwenden und Lagern von Disks

Wenn sich Fingerabdrücke oder Schmutz auf der Disk befinden, säubern Sie sie mit einem milden Reinigungsmittel und einem weichen Tuch.

Säubern Sie die Disk von innen nach außen. •

### $\otimes$  Hinweis

Wenn kalte Teile des Heimkino-Systems mit warmer Luft in Kontakt kommen, kann Kondensation auftreten. Bei Kondensation innerhalb des Players funktioniert dieser ggf. nicht ordnungsgemäß. Entnehmen Sie in diesem Fall die Disk, und lassen Sie den Player mit eingeschalteter Stromversorgung für ein bis zwei Stunden trocknen.

#### **Lizenz**

- "Bei diesem Produkt kommen Technologien zum Urheberrechtsschutz zum Einsatz, die durch US-Patente und Rovi Corporation Rechte zum Schutz geistigen Eigentums geschützt sind. Reverse Engineering und Disassemblierung sind verboten." •
- INFOS ZU DIVX VIDEO: DivX® ist ein digitales, von DivX, Inc konzipiertes Videoformat. Dieses Gerät ist offiziell DivX

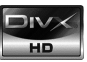

zertifiziert und gibt DivX-Videos wieder. Nähere Informationen und Softwareanwendungen zum Konvertieren Ihrer Videodateien in DivX Videos finden Sie unter www.divx.com.

INFOS ZU DIVX VIDEO-ON-DEMAND: Dieses DivX® zertifizierte Gerät muss registriert werden, damit Video-On-Demand-Inhalte (VOD) wiedergegeben werden können. Um den Registrierungscode zu erzeugen, gehen Sie auf den DivX VOD-Bereich im Setup-Menü des Geräts. Um den Registrierungsvorgang abzuschließen, gehen Sie auf vod.divx.com und erfahren Sie mehr über DivX VOD.

DivX-zertifiziert für die Wiedergabe von DivX -Videos bis hin zu HD 1080p, einschließlich Premium-Inhalt.

• iPod ist eine Handelsmarke von Apple Inc., registriert in den

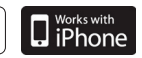

USA und anderen Ländern. iPhone ist eine eingetragene Handelsmarke der Apple Inc.

**S** Made for

- Hergestellt unter Lizenz der Dolby® Laboratories. Dolby", Pro Logic" und das Doppel-D-Symbol sind Warenzeichen von Dolby Laboratories.
- "Blu-ray 3D" und "Blu-ray 3D" Logo sind eingetragene Marke der Blu-ray Disc Association.

#### **Copyright**

© 2010 Samsung Electronics Co., Ltd. Alle Rechte vorbehalten.

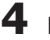

## Inhalt

#### **SICHERHEITSINFORMATIONEN**

## **ERSTE SCHRITTE** 7

2

#### **ANSCHLÜSSE**

# 17

### **EINSTELLUNG**

27

- 2 Sicherheitshinweise<br>3 Vorsichtsmaßnahme
- 3 Vorsichtsmaßnahmen<br>4 Vorsichtsmaßnahmen
- 4 Vorsichtsmaßnahmen beim Verwenden und Lagern von Datenträgern
- 4 Lizenz
- 4 Copyright
- 7 Symbole in dieser Bedienungsanleitung<br>8 Disk-Typen und Merkmale
- 8 Disk-Typen und Merkmale<br>12 Zubebör
- 12 Zubehör<br>13 Beschrei
- **Beschreibung**
- 13 Vorderseite<br>14 Rückseite
- 14 Rückseite<br>15 Fernbedienur Fernbedienung
	-
- 17 Lautsprecher anschließen<br>19 Anschluss des optionalen
- 19 Anschluss des optionalen Funkempfängers einrichten<br>21 Externe Geräte/Ihr TV über HDMI anschließen
- 21 Externe Geräte/Ihr TV über HDMI anschließen<br>22 Zum Anschließen der UKW-Antenne
- 22 Zum Anschließen der UKW-Antenne<br>23 Videoausgang an das Fernsehgerät a
- 23 Videoausgang an das Fernsehgerät anschließen<br>24 Externe Audiokomponenten anschließen
- 24 Externe Audiokomponenten anschließen<br>25 Anschluss an das Netzwerk
- 25 Anschluss an das Netzwerk<br>26 Zum Befestigen des Ringker
- Zum Befestigen des Ringkernferrits an Lautsprecherkabel der Haupteinheit
- 27 Bevor Sie beginnen (Werkeinstellungen)<br>28 Das Menü einstellen
- 28 Das Menü einstellen<br>29 Anzeige
- 29 Anzeige<br>29 3D
- 29 3D
- 30 TV-Bildformat
- 30 BD Wise<br>30 Auflösung
- 30 Auflösung<br>32 HDMI-Forr
- 32 HDMI-Format<br>32 Videorahmen
- 32 Videorahmen (24 B/Sek.)
- 32 Progressiver Modus<br>32 Standbildmodus
- 32 Standbildmodus<br>32 HDMI Tiefer Farb **HDMI Tiefer Farbton** 
	-
- 33 Audio
- 33 Lautsprechereinst.<br>34 Autom Klangkalibr 34 Autom. Klangkalibrierung<br>34 FO Optimizer
	-
- 34 EQ Optimizer<br>34 Audio über HI 34 Audio über HDMI<br>35 Digital-Ausgang
	-
- 35 Digital-Ausgang<br>36 Dynamikumfang 36 Dynamikumfangsteuerung
- 36 AV-Sync<br>36 Svstem
- 36 System<br>36 Frste
- 36 Ersteinstellung<br>36 Internet@TV Bi
- 36 Internet@TV Bildschirmgröße<br>36 Anvnet+(HDMI-CEC)
- 36 Anynet+(HDMI-CEC)<br>36 BD-Datenmanageme
- 36 BD-Datenmanagement<br>37 Uhr
- 37 Uhr<br>37 Div DivX(R)-Registrierung
	-
- 37 DivX(R)-Deaktivierung<br>38 Netzwerk-Finst
- 38 Netzwerk-Einst.<br>38 Netzwerkeins 38 Netzwerkeinstellungen<br>41 Netzwerkstatus
	-
- 41 Netzwerkstatus<br>41 BD-LIVE Interne 41 BD-LIVE Internet-Verbindung<br>41 Sprache
- 41 Sprache<br>42 Sicherhe
- 42 Sicherheit<br>42 Sicheru
- 
- 42 Sicherungsstufe<br>42 Passwort änderr Passwort ändern
- Deutsch **5**

## **DEUTSCH** DEUTSCH

## Inhalt

### **EINSTELLUNG**

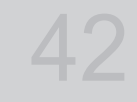

44

57

63

### **GRUNDFUNKTIONEN**

**NETZWERKDIENSTE**

#### 42 Allgemein

- 42 Hintergrund
- 42 Frontdisplay
- 42 Ein/Aus-Ton
- 
- 43 Unterstützung<br>43 Softwareak
- 43 Softwareaktualisierung<br>43 Samsung kontaktieren Samsung kontaktieren
- 44 Disk wiedergeben
- 44 Diskmenü und Popup-/Titelmenü verwenden
- 45 Such- und Überspringen-Funktion verwenden
- 46 Wiedergabe in Zeitlupe/Einzelbildern
- 46 Wiedergabe wiederholen
- 47 Die Taste TOOLS (EXTRAS) verwenden
- 49 Musikwiedergabe hören
- 51 Tonmodus
- 52 Ein Bild wiedergeben
- 53 Wiedergabe eines USB-Speichergeräts
- 54 Radio hören
- 55 Einen iPod verwenden
- 57 Internet@TV verwenden
- 61 BD-LIVE™
- 61 Benachrichtigung der Software-Aktualisierung
- 61 AllShare-Funktion verwenden
- **SONSTIGE INFORMATIONEN**
- 63 Fehlerbehebung
- 66 Technische Daten
- Abbildungen und Illustrationen in diesem Handbuch dienen nur als Beispiel und können vom Aussehen des Produkts abweichen.

## 01Erste Schritte Erste Schritte

## Erste Schritte

#### **Symbole in dieser Bedienungsanleitung**

Informieren Sie sich vor dem Lesen der Bedienungsanleitung über die nachstehenden Begriffe.

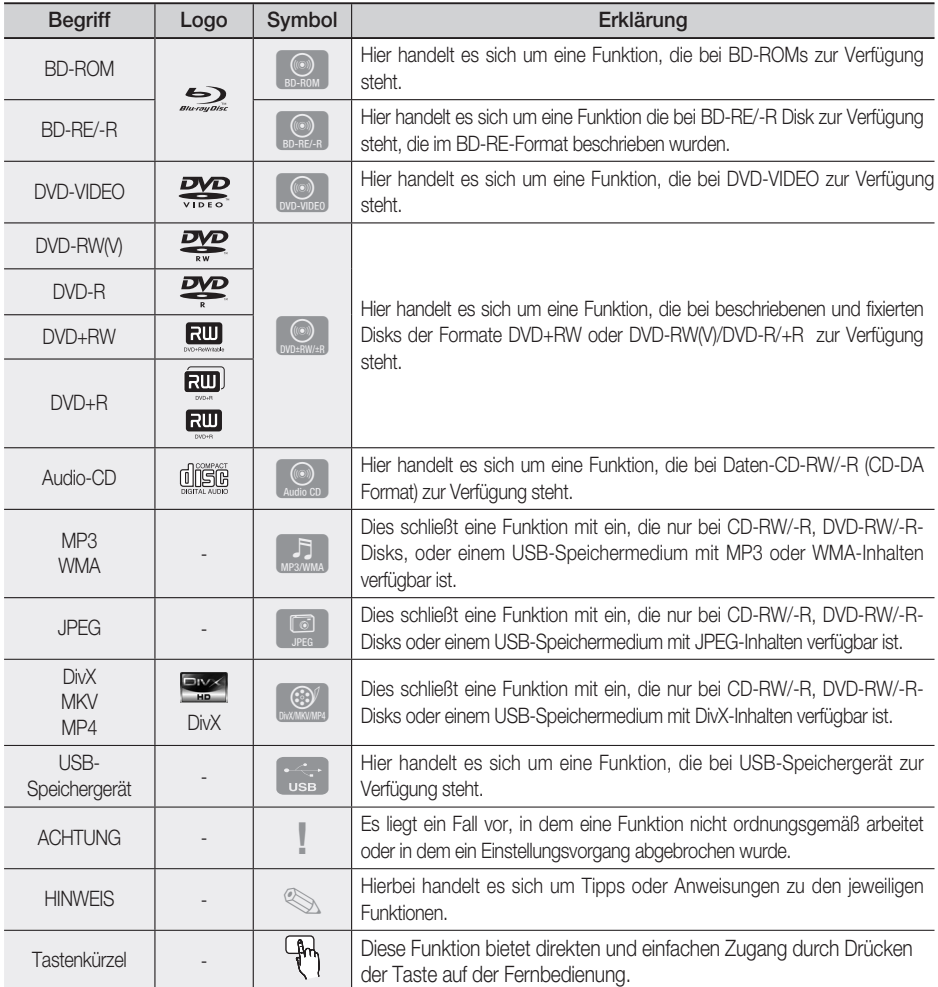

• Dieser Player ist nur mit dem PAL-Farbsystem kompatibel.

NTSC-Disks können nicht wiedergegeben werden. •

## Erste Schritte

#### **Disk-Typen und Merkmale**

### Blu-ray-Disc-Kompatibilität

Blu-ray Disk ist ein neues, sich noch weiterentwickelndes Format. Infolgedessen können Kompatibilitätsprobleme auftreten. Nicht alle Disks sind kompatibel, und nicht jedes Format kann wiedergegeben werden. Weitere Informationen dazu finden Sie im Abschnitt "Disktyp und Merkmale" dieses Handbuchs. Falls Kompatibilitätsprobleme auftreten, wenden Sie sich an

den SAMSUNG-Kundendienst.

### $\otimes$  Hinweis

- Bei bestimmten Disktypen funktioniert die Wiedergabe möglicherweise nicht. Gleiches gilt auch für bestimmte Funktionen, wie z. B. dem Anpassen des Bildwinkels und des Bildformats. Ausführlichere Informationen über die Disks finden Sie auf der jeweiligen Verpackung. Lesen Sie diese Informationen bei Bedarf durch.
- Schützen Sie die Disk vor Verunreinigungen oder Kratzern. Fingerabdrücke, Schmutz, Staub, Kratzer oder Ablagerungen von Zigarettenrauch auf der beschreibbaren Oberfläche der Disk können dazu führen, dass die Wiedergabe nicht mehr möglich ist.
- Bei der Wiedergabe eines BD-Java-Titels kann der Ladevorgang länger dauern und bestimmte Funktionen können verzögert reagieren.

### Nicht abspielbare Disks

- HD DVD-Disk
- DVD-RAM •
- 3.9 GB DVD-R Disks für Videoschnittarbeiten. •
- DVD-RW (VR-Modus)
- Super Audio-CD (außer CD-Layer)
- DVD-ROM/PD/MV-Disk, usw. CVD/CD-ROM/ CDV/CD-G/CD-I/LD
- Bei CDGs nur Tonwiedergabe (kein Bild).

### $\otimes$  Hinweis

- Einige Kauf-Disks sowie DVDs aus Ländern außerhalb Ihrer Region können unter Umständen mit diesem Produkt nicht abgespielt werden. Wenn Sie diese Disks einlegen, wird die Meldung "Datenträger nicht lesbar. Regionalcode überprüfen." angezeigt.
- Wenn eine DVD-R/-RW-Disk nicht ordnungsgemäß im DVD-Format bespielt wurde, kann sie nicht wiedergegeben werden.

### Logos von abspielbaren Disks

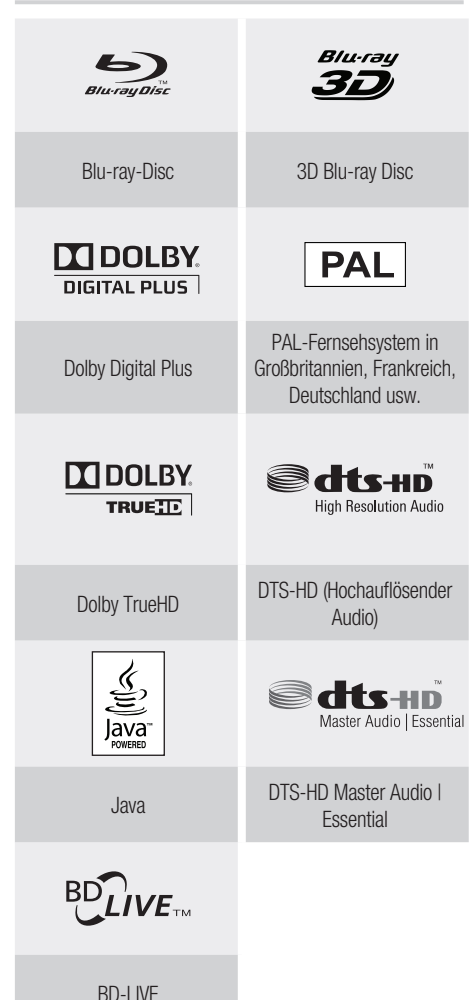

### **Regionalcode**

Das Produkt und die DVDs sind nach Regionen codiert. Diese Regionalcodes müssen übereinstimmen, damit die Disk wiedergegeben werden kann.

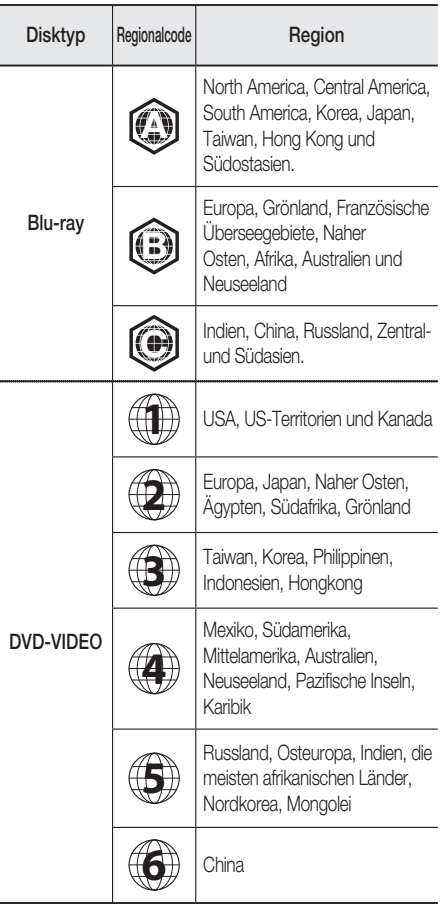

### **Disktypen**

#### BD-ROM

Blu-ray Disc Read Only Memory (BD-ROM). Eine BD-ROM-Disk die beschriebene Daten enthält. Eine BD-ROM kann zwar Daten beliebigen Formats enthalten, im Allgemeinen handelt es sich jedoch um Filme in High-Definition-Format, die mit einem Heimkino-System wiedergegeben werden können. Dieses Gerät kann beschriebenen, im Handel erhältliche, BD-ROMs wiedergeben.

#### BD-RE/BD-R

Blu-ray-Disk-Wiederbeschreibbar/Blu-ray-Disk-Beschreibbar. BD-RE/BD-R ist das ideale Format für Datensicherung oder private Videoaufnahmen.

#### DVD-VIDEO

- Eine DVD (Digital Versatile Disc) kann bis zu 135 Minuten an Bildmaterial, 8 Audiosprachen und 32 Untertitelsprachen fassen. Die DVD ist mit MPEG-2- Bildkomprimierung und Dolby-Digital-Surround ausgestattet, so dass Sie klare, lebhafte Bilder in Kinoqualität bequem zu Hause genießen können.
- Beim Wechsel von der ersten zur zweiten Schicht einer doppelschichtigen Video-DVD können Ton und Bild kurzzeitig verzerrt sein. Dies ist keine Fehlfunktion des Produkts.
- Sobald eine im Videomodus beschriebene DVD-• R/RW fixiert wird, wird sie zu einer Video-DVD. Beschriebene (vorgeprägte), im Handel erhältliche DVDs mit Kinofilmen werden auch als Video-DVDs bezeichnet. Dieses Heimkino-System kann im Handel erhältliche, beschriebene DVD-Disks (DVD-VIDEO-Disks)- Filme wiedergeben.

### DVD-R/-RW

- Sobald eine DVD-R/RW im Videomodus fixiert wird, wird sie zu einer Video-DVD. Ob die Wiedergabe möglich ist, hängt von den Aufnahmebedingungen ab.
- Dieses Gerät kann mit einem Samsung-DVD-/ Videorecorder beschriebene und fixierte DVD-Rs wiedergeben.
- Bei DVD-RW-Disks kann die Wiedergabe im Videomodus erfolgen und wird nur fixiert.

#### DVD+RW

Dieses Gerät kann mit einem DVD-Aufnahmegerät • beschriebene und fixierte DVD+RW-Disks wiedergeben. Ob die Wiedergabe möglich ist, hängt von den Aufnahmebedingungen ab.

#### DVD+R

• Dieses Gerät kann mit einem DVD-Aufnahmegerät beschriebene und fixierte DVD+R-Disks wiedergeben. Ob die Wiedergabe möglich ist, hängt von den Aufnahmebedingungen ab.

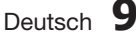

## Erste Schritte

#### Audio-CD

- Hierbei handelt es sich um eine Audio-Disk, die mit PCM-Audiodaten mit 44,1 kHz beschrieben ist.
- Dieses Gerät kann Audio-CD-Rs und CD-RWs im CD-DA-Format wiedergeben.
- Je nach den Bedingungen beim Beschreiben der Disk können bestimmte CD-Rs/CD-RWs unter Umständen mit diesem Gerät nicht wiedergegeben werden.

#### CD-R/-RW

- Verwenden Sie CD-Rs/RWs mit 700 MB (80 Minuten) Speicherkapazität. Nach Möglichkeit sollten Sie auf CDs mit 800 MB (90 Minuten) oder höher Kapazität verzichten, weil die CD unter Umständen nicht wiedergegeben werden kann.
- Wenn die CD-R/RW beim Beschreiben nicht fixiert wurde, entsteht ggf. eine Verzögerung zur Anfang der Wiedergabe und es werden unter Umständen nicht alle aufgenommenen Dateien abgespielt.
- Je nach zum Beschreiben benutzte Gerät, können bestimmte CD-Rs/RWs mit diesem Gerät nicht wiedergegeben werden. Inhalte von CDs, die zum persönlichen Gebrauch auf CD-Rs/RWs aufgenommen wurden, können in Abhängigkeit von der verwendeten Disk und den Inhalten ein unterschiedliches Abspielverhalten aufweisen.

### Disk-Format

#### MP3-Disks verwenden

- Es wird die Wiedergabe von CD-R/-RW, DVD-RW/-R aufgenommen in den Formaten UDF, ISO9660 oder JOLIET) unterstützt.
- Verwendbar sind nur MP3-Dateien mit den Erweiterungen .mp3" oder .MP3".
- Für die Wiedergabe sind 56 Kbit/s bis 320 Kbit/s zulässig. •
- Die zulässige Abtastgeschwindigkeit liegt zwischen 32KHz und 48 KHz.
- Das Gerät kann bis zu 1500 Dateien und Unterordner innerhalb eines Ordners verarbeiten. Bei MP3-Dateien, die mit VBR (variable Bitraten) beschrieben wurden, kann der Ton stottern.

#### JPEG-Disks verwenden

- Es wird die Wiedergabe von CD-R/-RW, DVD-RW/-R aufgenommen in den Formaten UDF, ISO9660 oder JOLIET) unterstützt.
- Es können nur Dateien mit den Erweiterungen ".jpg", ...JPG", ...jpeg" oder ..JPEG" angezeigt werden.
- Progressive JPEG wird unterstützt.

#### DVD-RW/-R (V)

- Es handelt sich um ein Format, das für Aufnahmen auf DVD-RW oder DVD-R verwendet wird. Die Disk kann mit diesem Heimkino-System wiedergeben werden, sobald sie finalisiert wurde.
- Wenn eine Disk mit einem Recorder eines anderen Herstellers im Videomodus beschrieben, jedoch nicht finalisiert wurde, ist die Wiedergabe mit diesem Heimkino-System nicht möglich.

### DivX(Digital Video Express)

DivX ist ein Videodateiformat von Microsoft. Es basiert auf einer MPEG4-Komprimierungstechnologie, die das Übertragen von Audio- und Videodaten über das Internet in Echtzeit ermöglicht.

MPEG4 wird für die Videocodierung und MP3 für die Audiocodierung verwendet, sodass die Benutzer einen Film in annähernder DVD-Qualität anschauen können.

#### Unterstützte Formate

Dieses Gerät unterstützt ausschließlich die nachfolgend aufgeführten Medienformate. Sollten sowohl das Videoals auch das Audioformat nicht unterstützt werden, wird der Film möglicherweise fehlerhaft bzw. ohne Ton wiedergegeben.

#### Unterstützte Videoformate

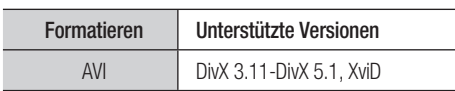

#### Unterstützte Audioformate

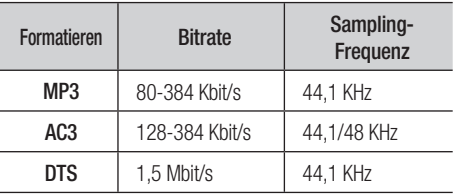

- · DivX-Dateien, inklusiv Audio und Video-Dateien, die im DTS-Format erstellt wurden, können nur bis zu 6 Mbps unterstützen.
- Bildformat: Obwohl die standardmäßige DivX-Auflösung 640x480 Pixel (4:3) ist, unterstützt dieses Produkt bis zu 800x600 Pixel (16:9). TV-Bildschirmauflösungen höher als 800 werden nicht unterstützt.
- Bei der Wiedergabe von Disks mit einer Sampling-Frequenz von mehr als 48 kHz oder 320 kbit/s wird das Bild ggf. instabil wiedergegeben.
- QPEL- und GMC-Formate werden nicht unterstützt. •

#### MKV, MP4

- CD-R/-RW, DVD-R/-RW, USB, PC-Streaming
- Es können Video-Dateien mit den nachstehenden Erweiterungen wiedergegeben werden: .avi, .divx, .mkv, .mp4, .AVI, .DIVX, .MKV, .MP4

### **SHINWEIS**

■ Einige DivX-, MKV- und MP4-Diskformate können möglicherweise nicht wiedergegeben werden. Dies hängt von der Videoauflösung und der Bildfrequenz ab.

### **10** Deutsch

### Unterstützte Dateiformate

#### Unterstützte Videodatei

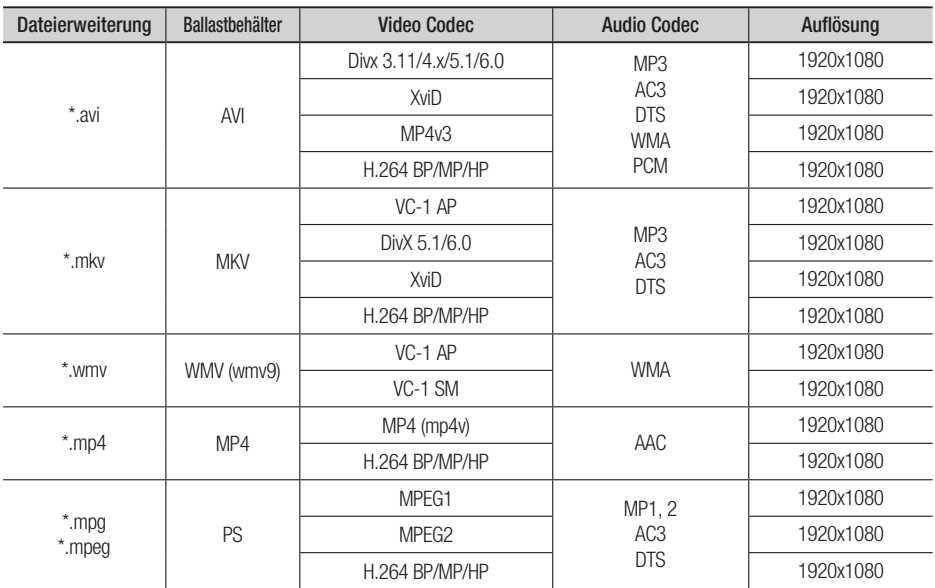

#### Unterstützte Musikdatei

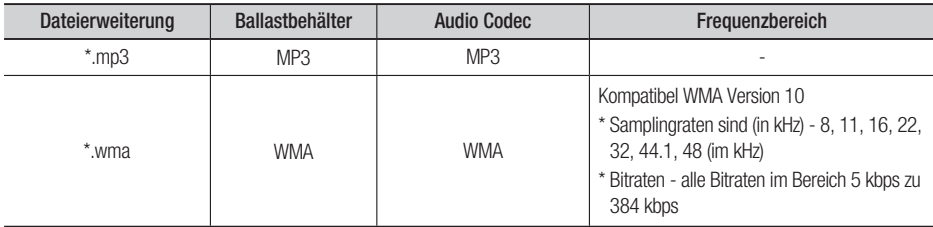

## Erste Schritte

### Spezifikation des USB-Hosts

#### **Spezifikation des USB-Hosts**

- Unterstützt USB 1.1 oder USB 2.0 kompatible Geräte.
- Unterstützt Geräte, die mit einem USB-A-Kabel angeschlossen sind.
- Unterstützt Geräte mit UMS V1.0 (USB-Massenspeichergerät) kompatiblen Geräte.
- Unterstützt FAT(FAT, FAT16, FAT32) Formatierung des Dateisystems

#### **Nicht kompatibel**

- Unterstützt keine Geräte, bei denen ein separater Treiber auf dem PC (Windows) installiert werden muss.
- Unterstützt nicht den Anschluss an einen USB-Hub.
- Ein USB-Gerät, das mit einem USB-Verlängerungskabel angeschlossen ist, wird möglicherweise nicht erkannt.

#### **Einschränkungen beim Betrieb**

- Wenn beim angeschlossene Gerät mehrere Laufwerke (oder Partitionen) installiert wurden, kann die Verbindung nur zu einem Laufwerk (oder einer Partition) hergestellt werden.
- Ein Gerät, das nur USB 1.1 unterstützt, kann je nach Gerät zu Abweichungen in der Bildqualität führen.

#### Unterstützte Datei-Formate

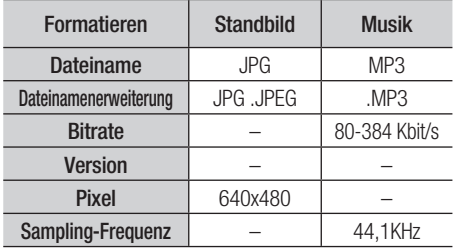

- CBI (Control/Bulk/Interrupt) wird nicht unterstützt.
- Digitalkameras, die das PTP-Protokoll verwenden oder zum Anschluss an einen PC zusätzliche Programminstallationen erfordern, werden nicht unterstützt.
- Das NTFS-Dateisystem wird nicht unterstützt. (Es wird nur das Dateisystem FAT 16/32 (Dateizuordnungstabelle 16/32) Systemdatei unterstützt.)
- Funktioniert nicht bei MTP (Media Transfer Protocol)-Geräten mit Janus-Schutz.

#### USB-Geräte zur Verwendung mit dem Home Cinema-System

- USB-Speichergerät **1.**
- MP3-Player **2.**
- 3. Digitalkamera
- USB-Kartenlesegerät: USB-Kartenlesegeräte mit **4.** einem und mehreren Steckplätzen.
	- Je nach Hersteller werden die USB-• Kartenlesegeräte ggf. nicht unterstützt.
	- Wenn Sie mehrere Speicherkarten gleichzeitig in ein Kartenlesegerät stecken, können Probleme auftreten.

### **SHINWEIS**

■ Das externe Festplattengerät wird nicht unterstützt.

#### **Zubehör**

Überprüfen Sie das Vorhandensein der unten angeführten Zubehörteile.

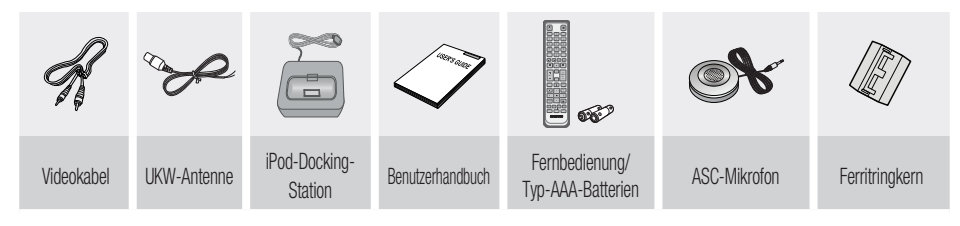

01Erste Schritte Erste Schritte

#### **Beschreibung**

### Vorderseite

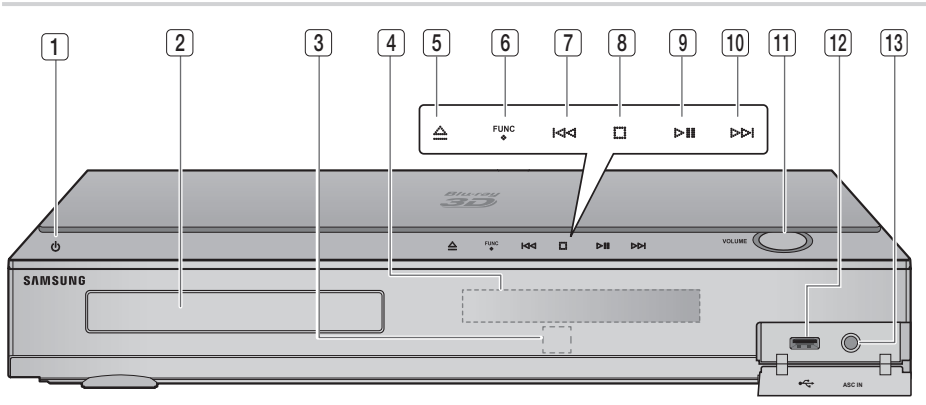

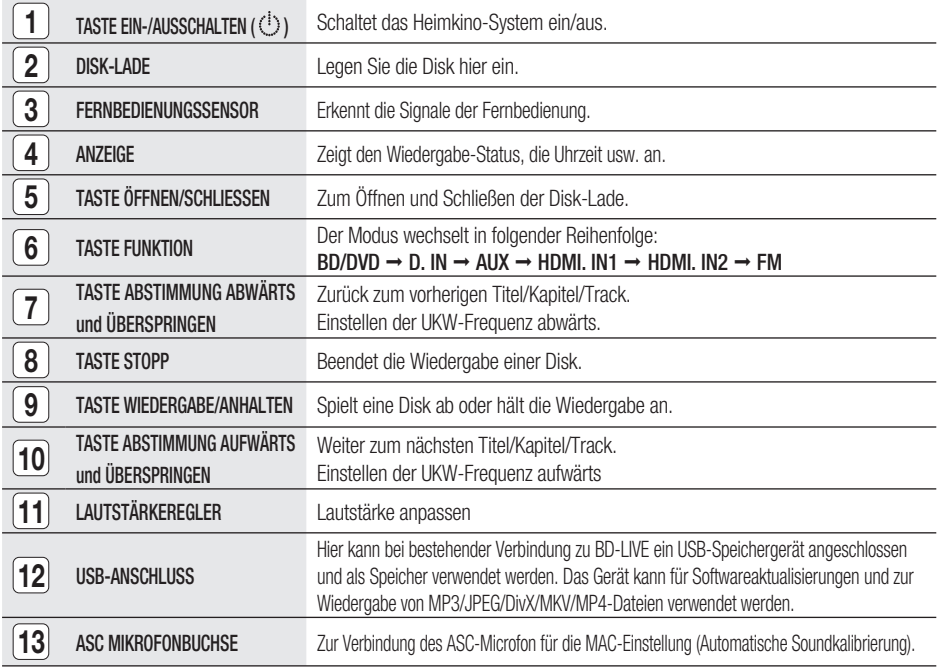

### **SHINWEIS**

Software-Upgrades müssen über den USB-Host-Anschluss mit einem USB-Speichergerät durchgeführt werden.

## Erste Schritte

### Rückseite

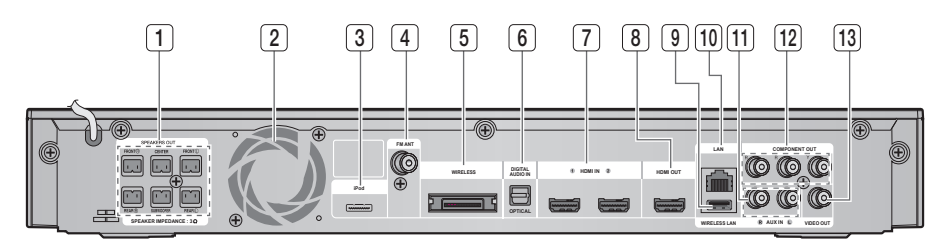

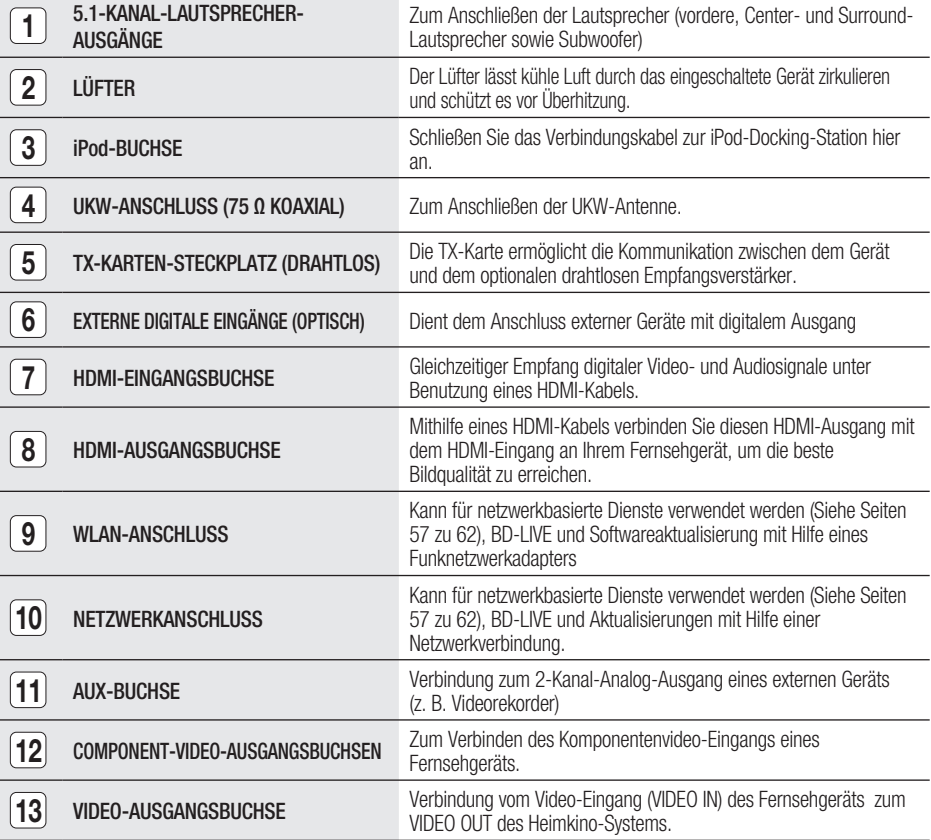

### ACHTUNG **!**

- Beim Aufstellen des Geräts ist ein Abstand von mindestens 10 cm auf allen Seiten des Lüfters einzuhalten.
- Halten Sie den Lüfter und die Belüftungsöffnungen stets frei.

#### **Fernbedienung**

### Übersicht der Fernbedienung

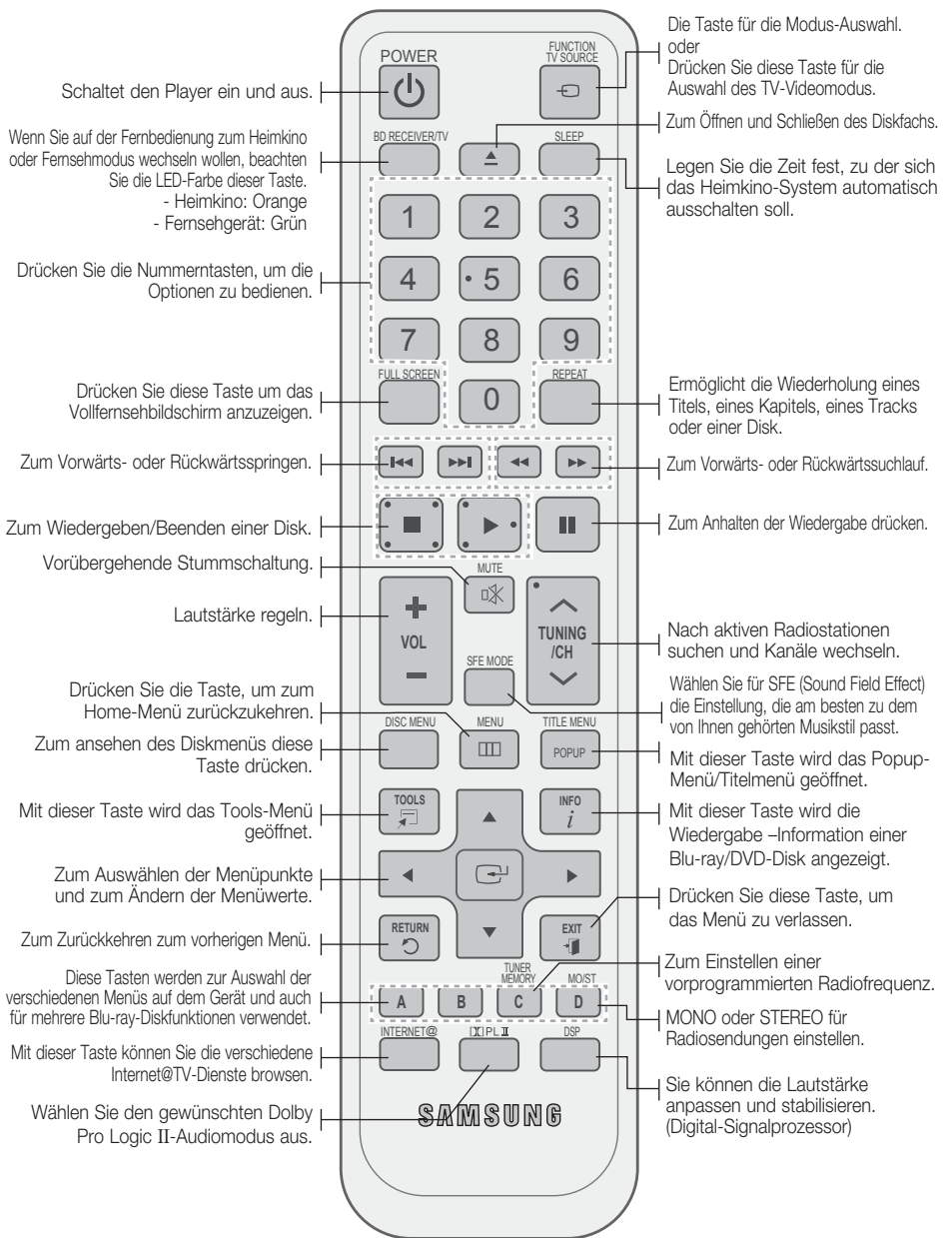

## Erste Schritte

### Sie können die Lautstärke anpassen und stabilisieren. (Digital-Signalprozessor)

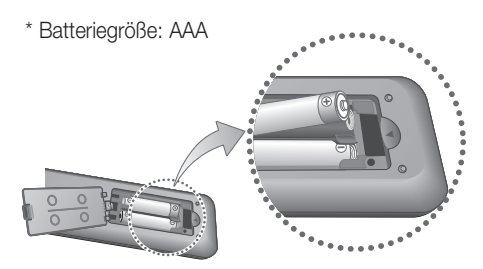

### $\otimes$  Hinweis

- Achten Sie darauf, dass die Pole "+" und "–" der Batterien wie im Batteriefach angezeigt ausgerichtet sind.
- Bei normaler Nutzung des Fernsehers halten die Batterien ungefähr ein Jahr.
- Die Fernbedienung hat eine Reichweite von bis zu ca. 7 Metern Luftlinie.

### Fernbedienung einrichten

Sie können mit dieser Fernbedienung bestimmte Funktionen Ihres Fernsehgeräts steuern.

#### Fernsehgerät mit der Fernbedienung steuern

- 1. Drücken Sie die Taste **BD RECEIVER/TV**, um die Fernbedienung in den TV-Modus zu setzen.
- Drücken Sie die Taste POWER um das **2.** Fernsehgerät einzuschalten.
- 3. Halten Sie die Taste EIN/AUS gedrückt, und geben Sie den Code für die Marke Ihres Fernsehgeräts ein.
	- Wenn in der Tabelle mehr als ein Code für Ihr Fernsehgerät angegeben ist, müssen Sie die Codes nacheinander eingeben, um herauszufinden, welcher passt.
	- Beispiel: Für ein Samsung-Fernsehgerät Halten Sie die Taste EIN/AUS gedrückt und geben Sie mit den Nummerntasten 00, 15, 16, 17 und 40 ein.
- Wenn das Fernsehgerät ausgeschaltet wird, **4.** ist die Einstellung komplett.
	- Sie können nun zur Bedienung des Fernsehgeräts die Tasten TV POWER, VOLUME, CHANNEL und die Tastennummern (0-9) verwenden.

### SHINWEIS ⊯®

- Unter Umständen lassen sich manche Fernsehgerätemarken nicht mit der Fernbedienung bedienen.
- Standardmäßig ist die Fernbedienung für die Steuerung von Samsung-Fernsehgeräten programmiert.

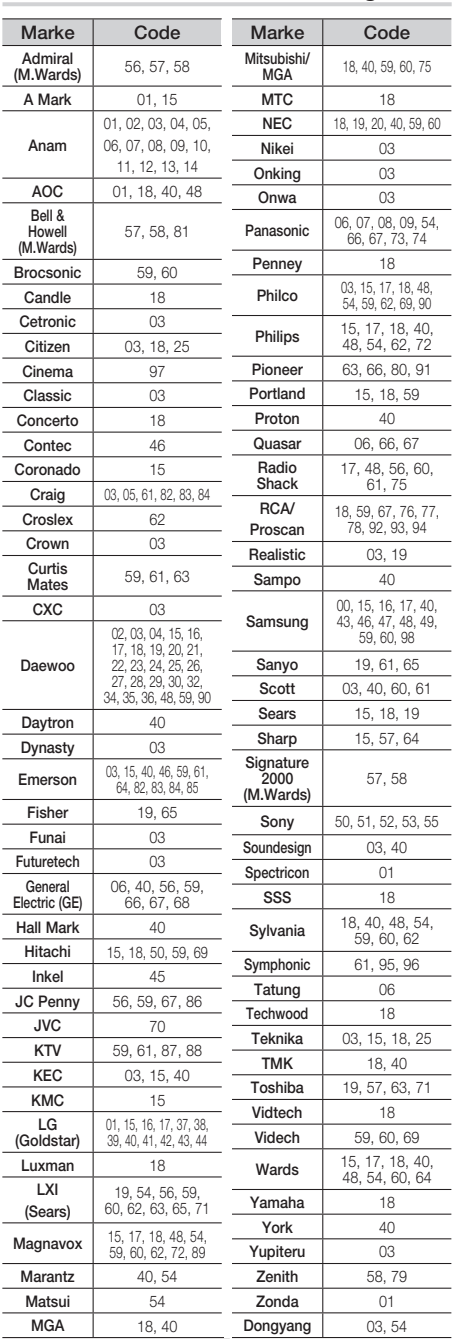

Markencodeliste des Fernsehgeräts

## Anschlüsse

In diesem Kapitel werden verschiedene Möglichkeiten erläutert, das Heimkino-System mit anderen externen Komponenten zu verbinden.

Bevor Sie das Gerät installieren oder an einer anderen Stelle aufstellen, müssen Sie es ausschalten und den Netzstecker ziehen.

#### **Lautsprecher anschließen**

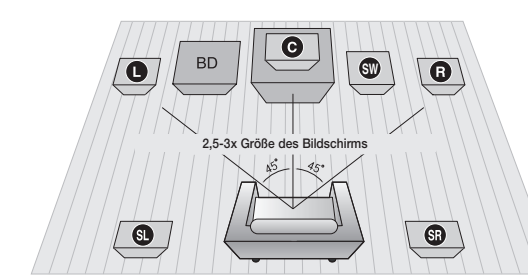

#### Platzierung des Heimkino-Systems.

Platzieren Sie das Gerät auf einem Regal, einer Kommode oder unter dem Fernsehtisch.

#### Wahl der Sitzposition

Wählen Sie Ihre Sitzposition in einem Abstand zum Fernsehgerät, welcher der 2,5-3-fachen Größe des Bildschirms entspricht.

Beispiel: Bei einem 32-Zoll-Monitor etwa 2-2,4 Meter Bei einem 55-Zoll-Monitor etwa 3,5-4 Meter

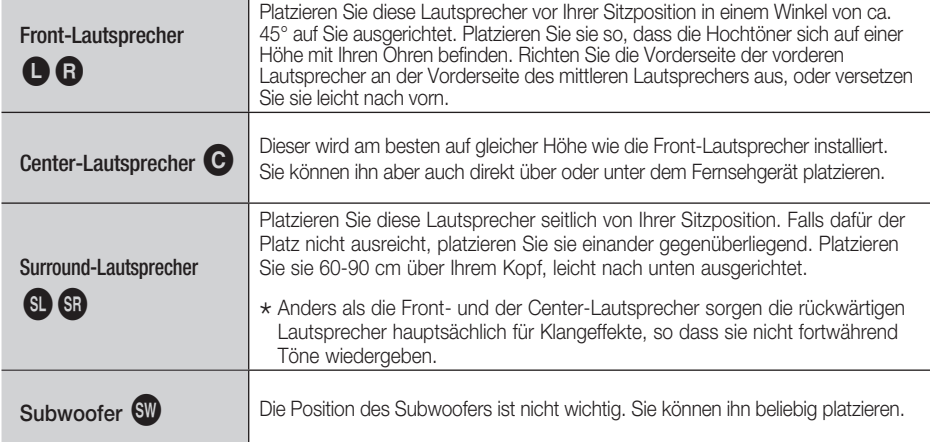

### Lautsprecherkomponenten

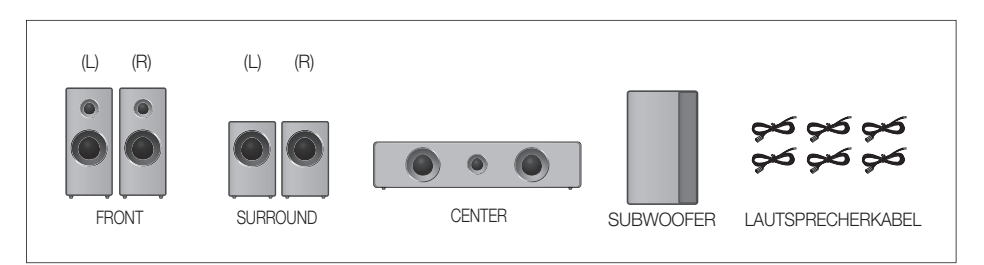

## Anschlüsse

### Lautsprecher anschließen

- Drücken Sie die Anschlusslasche an der Rückseite des Lautsprechers **1.** herunter.
- Führen Sie das schwarze Kabel in den schwarzen Anschluss (-) bzw. **2.** das rote Kabel in den roten Anschluss (+) ein. Lassen Sie die Lasche dann wieder los.
- Beachten Sie beim Anschließen der Lautsprecher an der Rückseite des **3.** Heimkino-Systems, dass die Farben der Stecker denen der Buchsen entsprechen.

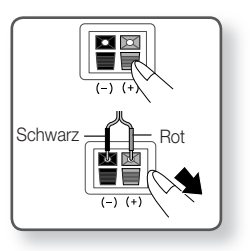

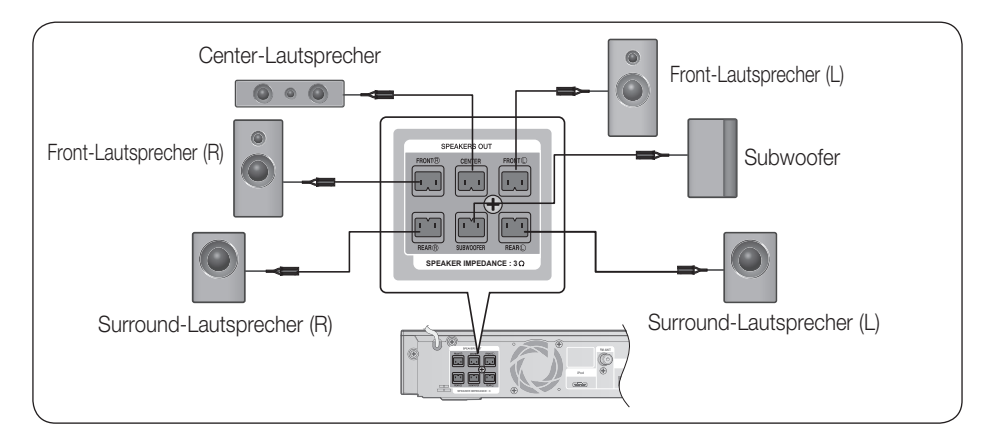

### ACHTUNG **!**

- Achten Sie darauf, dass Kinder nicht mit den Lautsprechern oder in deren Nähe spielen. Sie können durch umkippende Lautsprecher verletzt werden.
- Stellen Sie beim Anschluss der Lautsprecherkabel mit den Lautsprechern sicher, dass die Polarität (+/ -) korrekt ist.
- Halten Sie den Subwoofer außerhalb der Reichweite von Kindern. Verhindern Sie, dass Kinder ihre Hände oder Fremdkörper in die Schallöffnung des Subwoofers einführen.
- Hängen Sie den Subwoofer nicht an der Schallöffnung an der Wand auf.

### $\mathbb{S}$  hinweis

Wenn Sie einen Lautsprecher in der Nähe des Fernsehgeräts platzieren, wird die Bildschirmfarbe möglicherweise durch das vom Lautsprecher erzeugte Magnetfeld verzerrt. In diesem Fall platzieren Sie den Lautsprecher weiter vom Fernsehgerät entfernt.

#### **Anschluss des optionalen Funkempfängers einrichten**

Wenn Sie die Surround-Lautsprecher über eine Funkverbindung anschließen möchten, müssen Sie bei Ihrem Samsung-Händler einen Funkempfänger und eine TX-Karte erwerben.

● Dieses Produkt sollte an einen SWA-5000 angeschlossen werden.

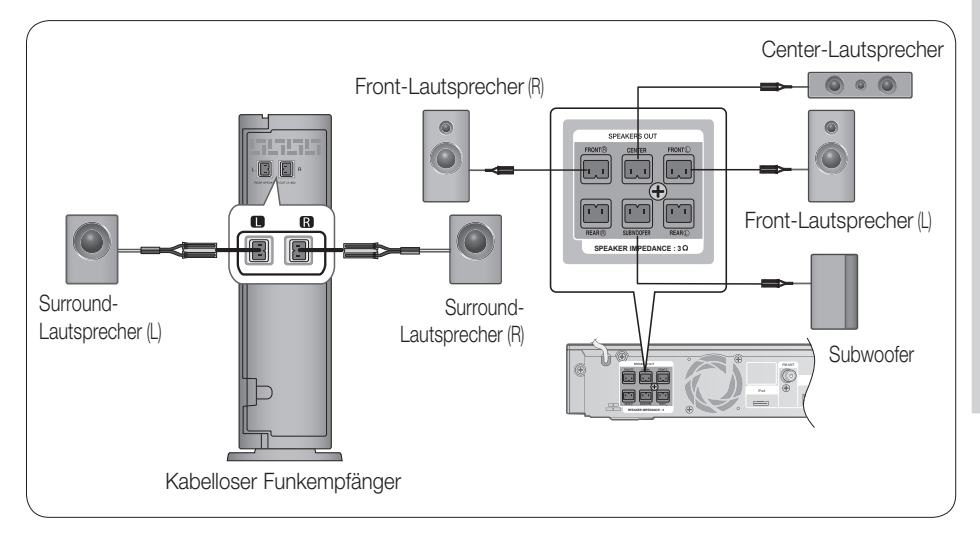

- 1. Drücken Sie die Anschlusslasche an der Rückseite des Lautsprechers herunter.
- Führen Sie das schwarze Kabel in den schwarzen Anschluss (-) bzw. das rote **2.** Kabel in den roten Anschluss (+) ein. Lassen Sie die Lasche dann wieder los.
- Beachten Sie beim Anschließen der Lautsprecher an der Rückseite des **3.** Heimkino-Systems, dass die Farben der Stecker denen der Buchsen entsprechen.
- 4. Schalten Sie das Hauptgerät aus, und stecken Sie die TX-Karte in den TX-Karten-Anschluss (WIRELESS), der sich an der Rückseite des Hauptgeräts befindet.
	- Halten Sie die TX-Karte so, dass die Beschriftung "WIRELESS" nach oben zeigt, und stecken Sie die Karte in den Steckplatz ein.
	- Die TX-Karte ermöglicht die Kommunikation zwischen dem Gerät und dem optionalen kabellosen Empfangsverstärker.
- Schließen Sie den linken und rechten Rücklautsprecher am kabellosen **5.** Funkempfänger an.
- Stecken Sie das Netzteil des Funkempfängers in die Netzsteckdose. **6.**
- 7. Schalten Sie den Player ein. Nun kommunizieren das Hauptgerät und das Funkmodul miteinander und Sie können Tongeräusche aus den hinteren Lautsprechern hören.

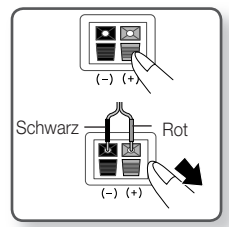

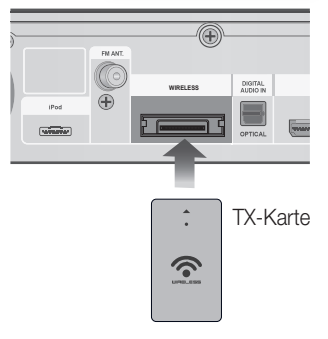

## Anschlüsse

### ACHTUNG **!**

- Verwenden Sie ausschließlich die zum Produkt gehörige TX-Karte. Bei Verwendung einer anderen TX-Karte kann das Gerät beschädigt werden oder die Karte lässt sich nicht mehr leicht entfernen.
- TX-Karte nicht umgedreht oder in verkehrter Richtung einstecken.
- Legen Sie die TX-Karte ein, wenn das Heimkino-System ausgeschaltet ist. Wenn die Karte bei eingeschaltetem System eingelegt wird, können Probleme auftreten.
- Wenn die TX-Karte eingeführt und der Funkempfänger eingerichtet wurde, wird kein Tonsignal mehr an die Ausgänge für die hinteren Lautsprecher am Heimkino-System übermittelt.
- Der drahtlose Funkempfänger verfügt über eine eingebaute Antenne. Schützen Sie das Gerät vor Wasser und Feuchtigkeit.
- Um eine optimale Wiedergabeleistung zu erzielen, achten Sie darauf, dass rund um den Subwoofer keine Gegenstände stehen, die die Funkverbindung beeinträchtigen könnten.
- Wenn vom kabellosen Funkempfänger kein Ton zu hören ist, stellen Sie den Modus auf DVD 5.1 Kanal oder Dolby Pro Logic II um.
- Im 2-Kanal-Modus kann vom Funkempfänger kein Klang wahrgenommen werden.

### $\otimes$  Hinweis

- Stellen Sie den Funkempfänger weit entfernt von der Hörerposition auf. Wenn der kabellose Subwoofer zu nah am Hauptgerät aufgestellt wird, können Klangbeeinträchtigungen aufgrund von Interferenzen auftreten.
- Sollten Sie eine Mikrowelle, WLAN-Karten, Bluetooth- oder andere Geräte mit derselben Frequenz (2,4/5,8 GHz) wie der Subwoofer in der Nähe des Hauptgeräts einsetzen, können Klangbeeinträchtigungen aufgrund von Interferenzen auftreten.
- Die Funkreichweite vom Hauptgerät zum Funkempfänger beträgt etwa 10 m, ist aber von der Einsatzumgebung abhängig. Befindet sich zwischen Hauptgerät und drahtlosem Funkempfänger eine Wand aus Stahlbeton oder Metall, so funktioniert das System evtl. gar nicht, da die Funkwellen Metall nicht durchdringen können.
- Wenn mit dem Gerät keine drahtlose Verbindung herstellt werden kann, müssen im System die ID- Einstellungen für die Verbindung zwischen Gerät und Funkempfänger konfiguriert werden. Schalten Sie das Gerät aus, drücken Sie die Nummerntasten "0"→"1"→"3"→"5" auf der Fernbedienung und schalten Sie das Gerät ein. Halten Sie bei eingeschaltetem Funkempfänger die Taste ID SET" an der Rückseite des Geräts 5 Sekunden lang gedrückt.

#### **Externe Geräte/Ihr TV über HDMI anschließen**

HDMI ist ein standardisiertes digitales Interface zur Verbindung von Geräten wie TV, Projektor, DVD-Spieler, Blu-ray-Spieler, Settopbox und anderen.

HDMI vermeidet jeden Signalverlust durch analoge Umwandlung, was es ermöglicht die Video- und Audioqualität so zu genießen, wie sie in der originalen digitalen Quelle geschaffen wurde.

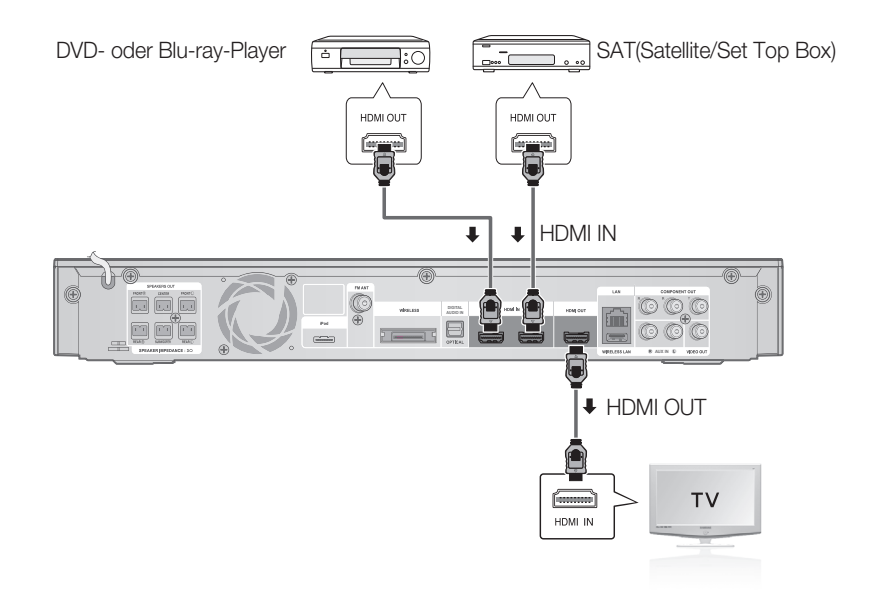

### HDMI-AUSGANG: Anschluss an ein Fernsehgerät mit dem HDMI-Kabel- BESSERE QUALITÄT

Verbinden Sie ein HDMI-Kabel (nicht mitgeliefert) über die HDMI IN -Buchse an der Rückseite des Heimkino-System mit der HDMI OUT Ausgangsbuchse Ihres Geräts.

### **S** HINWEIS

- Je nach Fernsehgerät stehen für den HDMI-Ausgang bestimmte Aufl ösungen möglicherweise nicht zur Verfügung.
- Wird während der Wiedergabe von CD-DA-, MP3- oder JPEG-Dateien ein HDMI-Kabel angeschlossen bzw. entfernt, wird die Wiedergabe unterbrochen.
- Nach dem Herstellen der Videoverbindung müssen Sie an Ihrem Fernsehgerät die Eingangsquelle entsprechend dem Videoausgang (HDMI, Component oder Composite) des Heimkino-Systems einstellen. Informationen, wie Sie die Videoeingangsquelle an Ihrem Fernsehgerät auswählen, finden Sie im Benutzerhandbuch des Fernsehgeräts.
- Wenn Sie die Einstellungen der Fernbedienung mit dem Fernsehgerät abgestimmt haben, drücken Sie auf der Fernbedienung die Taste TV SOURCE, und wählen Sie als externe Quelle für das Fernsehgerät HDMI aus.
- Es muss ein HDMI-Anschluss vorhanden sein, um Videos in 3D-Technologie genießen zu können.
- Ein langes HDMI-Kabel kann Bildschirmrauschen verursachen. In solch einem Fall im Menü Tiefe Farbe auf Aus setzen.

## Anschlüsse

### HDMI IN Anschluss an ein Externen Component mit dem HDMI-Kabel

- **1.** Verbinden Sie ein HDMI-Kabel (nicht mitgeliefert) über die HDMI IN (HDMI EINGANGS) -Buchse an der Rückseite des Heimkino-Systems mit der HDMI OUT Ausgangsbuchse Ihres digitale Geräts.
- 2. Drücken Sie die Taste FUNCTION zur Auswahl von HDMI. IN1 oder HDMI. IN2 Eingang. Der Modus wechselt in folgender Reihenfolge: BD/DVD → D. IN → AUX → HDMI. IN1 → HDMI. IN2 → FM

#### Automatische HDMI-Erkennungsfunktion

Wenn in eingeschaltetem Zustand ein HDMI-Kabel an das Gerät angeschlossen wird, schaltet der Videoausgang automatisch auf den HDMI-Modus um. Welche Auflösungen für die HDMI möglich sind, erfahren Sie auf Seite 31.

- Diese Funktion steht nicht zur Verfügung wenn die Funktion CEC vom HDMI-Kabel nicht unterstützt wird.
- Beschreibung der HDMI-Verbindung
	- HDMI sendet ein rein digitales Signal an das Fernsehgerät.
	- Wenn das Fernsehgerät HDCP nicht unterstützt, wird nur ein weißes Rauschen auf dem Bildschirm angezeigt.
- Was ist HDCP?

HDCP (High-band width Digital Content Protection) ist ein Kopierschutzverfahren für BD-/DVD-Inhalte, die über HDMI wiedergegeben werden. Es ermöglicht eine sichere digitale Verbindung zwischen einer Videoquelle (PC, DVD usw.) und einem Anzeigegerät (Fernsehgerät, Projektor usw.). Der Inhalt wird im Quellgerät verschlüsselt, um unberechtigtes Kopieren zu verhindern.

### ACHTUNG **!**

■ Die Anynet+ Funktion wird nur unterstützt, wenn ein HDMI Kabel mit dem HDMI OUT des Geräts verbunden ist.

#### **Zum Anschließen der UKW-Antenne**

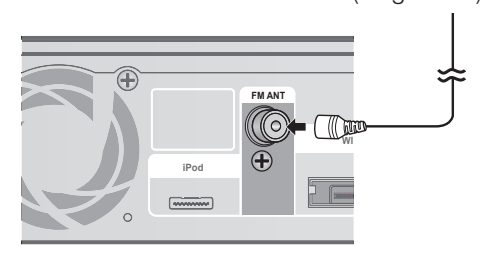

- UKW-Antenne (mitgeliefert) 1. Schließen Sie die mitgelieferte UKW-Antenne an den UKW 75Ω KOAXIAL-Anschluss an.
	- Bewegen Sie den Antennendraht langsam hin **2.** und her, bis Sie einen guten Empfang haben. Befestigen Sie den Draht an der Wand oder einer festen Fläche.

### **SHINWEIS**

Dieses Gerät empfängt keine MW-Übertragungen.

#### **Videoausgang an das Fernsehgerät anschließen**

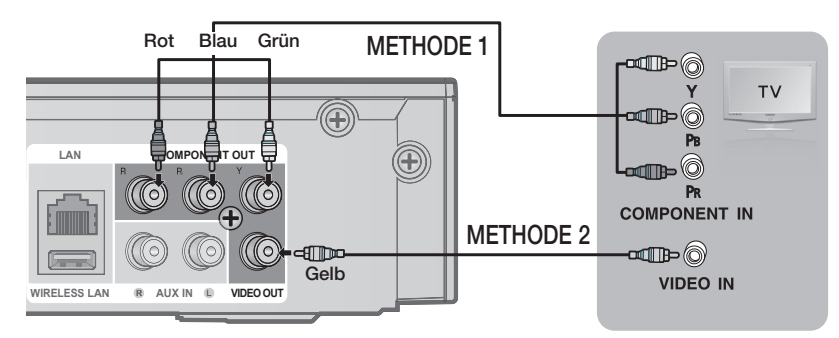

### METHODE 1: Anschluss an ein Component- (BESSERE QUALITÄT)

Falls Ihr Fernsehgerät über einen Component-Video-Eingang verfügt, verbinden Sie die Component-Video-Ausgangsbuchsen (Pr, Pb und Y) an der Rückseite des über ein Component-Video-Kabel (nicht mitgeliefert) mit den Video-Eingangsbuchsen des Fernsehgeräts.

### ∾<br>S⊟INWEIS

- Je nach Disktyp stehen eine Reihe von Auflösungen zur Verfügung, z. B. 1080i, 720p, 576p(480p) und 576i(480i). (Siehe Seite 31.)
- Wenn sowohl ein Komponent- als auch ein HDMI-Kabel angeschlossen sind, kann die tatsächliche Auflösung von den Einstellungen im Setup-Menü abweichen. Die Auflösung hängt außerdem vom Disktyp ab (siehe Seite 31).
- Nach dem Herstellen der Videoverbindung müssen Sie an Ihrem Fernsehgerät die Eingangsquelle entsprechend dem Videoausgang (HDMI, Component oder Composite) des Heimkino-Systems einstellen. Informationen, wie Sie die Videoeingangsquelle an Ihrem Fernsehgerät auswählen, finden Sie im Benutzerhandbuch des Fernsehgeräts.
- Wenn Sie die Einstellungen der Fernbedienung mit dem Fernsehgerät abgestimmt haben, drücken Sie die Taste TV SOURCE, auf der Fernbedienung, und wählen Sie als externe Quelle für das Fernsehgerät COMPONENT aus.
- Wenn bei der DVD-Wiedergabe sowohl HDMI- als auch Component-Anschlüsse verbunden sind und Sie den Component-Modus 1080p, 1080i, 720p oder 576p(480p) auswählen, so wird im Menü Anzeige Einstellung eine Ausgabeauflösung von 1080p, 1080i, 720p oder 576p(480p) angezeigt. Die tatsächliche Auflösung beträgt 576i/480i.

### METHODE 2 : Verbindung über den Videoausgang (GUTE QUALITÄT)

Verbinden Sie mit Hilfe des beiliegenden Videokabels die VIDEO OUT Buchse an der Rückseite des Heimkino-Systems mit der VIDEO IN Buchse Ihres Fernsehgeräts.

### ା<br>ଓ HINWEIS

- Die Wiedergabe erfolgt immer in der Auflösung 576i(480i), unabhängig von der gewählten Einstellung im Setup-Menü. (Siehe Seite 31.)
- Nach dem Herstellen der Videoverbindung müssen Sie an Ihrem Fernsehgerät die Eingangsquelle entsprechend dem Videoausgang (HDMI, Component oder Composite) des Heimkino-Systems einstellen. Informationen, wie Sie die Videoeingangsquelle an Ihrem Fernsehgerät auswählen, finden Sie im Benutzerhandbuch des Fernsehgeräts.
- Wenn Sie die Einstellungen der Fernbedienung mit dem Fernsehgerät abgestimmt haben, drücken Sie auf der Fernbedienung die Taste TV SOURCE, und wählen Sie als externe Quelle für das Fernsehgerät VIDEO aus.

### ACHTUNG **!**

Verbinden Sie das Gerät nicht über einen Videorekorder. Videosignale, die über Videorekorder empfangen werden, können durch Urheberschutzsysteme beeinträchtigt werden, wodurch das Bild am Fernsehgerät verzerrt erscheint.

## Anschlüsse

#### **Externe Audiokomponenten anschließen**

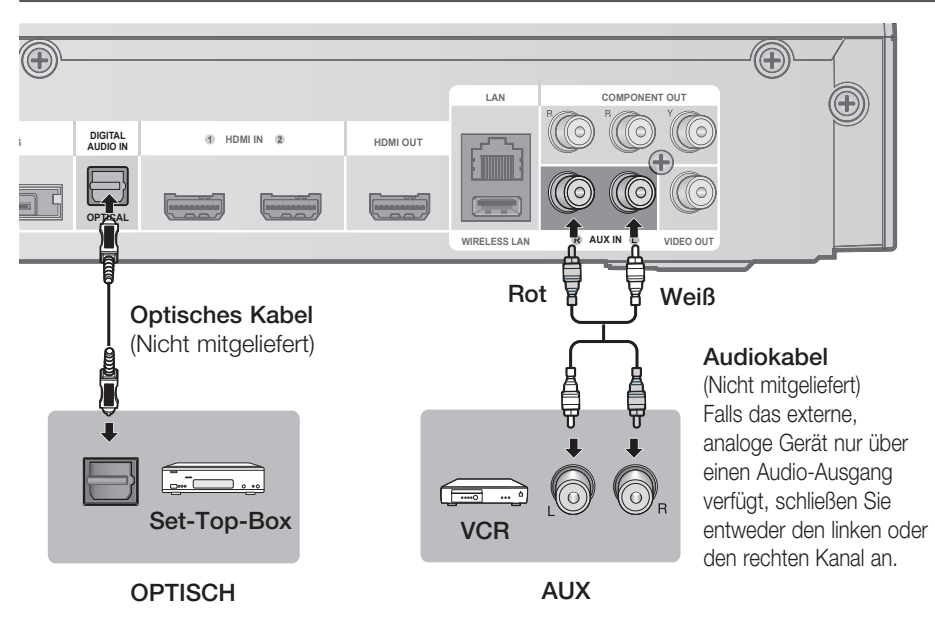

### OPTISCH: Anschließen eines digitalen externen Geräts

Digitale Geräte sind z. B. ein Kabelanschluss oder ein Satellitenempfänger (Set-Top-Box).

- 1. Verbinden Sie den Digitaleingang (OPTICAL) auf der Rückseite des Geräts mit dem Digitalausgang der externen Komponente.
- 2. Drücken Sie die Taste FUNCTION am Heimkino-System und wählen Sie dann den Eingang D.IN. • Der Modus wechselt in folgender Reihenfolge: BD/DVD → D. IN → AUX → HDMI. IN1 → HDMI. IN2 → FM

### $\otimes$  Hinweis

- Wenn Sie Videobilder über den Kabelanschluss oder den Satellitenempfänger sehen möchten, müssen Sie deren Videoausgang an das Fernsehgerät anschließen.
- Dieses System unterstützt eine digitale Sampling-Frequenz von 32 KHz oder höher von externen digitalen ieses Geräten
- Dieses System unterstützt nur DTS und Dolby Digital Audio; MPEG-Audiosignale, die als Bitstream ausgegeben werden, werden nicht unterstützt.

### AUX: Anschließen eines analogen externen Geräts

Ein Beispiel für ein analoges Gerät ist ein Videorekorder.

- 1. Verbinden Sie den Eingang AUX IN (Audio) am Gerät mit dem Audio-Ausgang des externen analogen Geräts.
	- Achten Sie darauf, dass die Farben der Steckverbinder übereinstimmen. •
- 2. Drücken Sie die Taste FUNCTION und wählen Sie dann den Eingang AUX.
	- Der Modus wechselt in folgender Reihenfolge: BD/DVD → D. IN → AUX → HDMI. IN1 → HDMI. IN2 → FM

### $\mathbb{\otimes}$  Hinweis

Sie können den Videoausgang des Videorekorders mit dem Fernsehgerät und die Audioausgänge des Videorekorders mit dem Heimkino-System verbinden.

#### **Anschluss an das Netzwerk**

Das Produkt bietet die Verwendung von Netzwerkdienste (Siehe Seiten 57 - 62) zum Beispiel Internet@ TV und BD-LIVE, so wie Softwareaktualisierungen wenn eine Internetverbindung besteht.

Wir empfehlen Ihnen bei einem Netzwerk die Verwendung eines AP oder Routers.

Für weitere Informationen über die Verbindung zu einem Router lesen Sie in der Bedienungsanleitung nach, für technische Hilfe kontaktieren Sie bitte den Hersteller des Routers.

### Kabel-Netzwerk

- 1. Verbinden Sie mit Hilfe des Direkt-Netzwerkkabels (UTP-Kabel) den LAN-Anschluss am Player mit dem LAN-Anschluss Ihrem Modem.
- Netzwerk-Option einstellen. (Siehe Seite 38) 2.

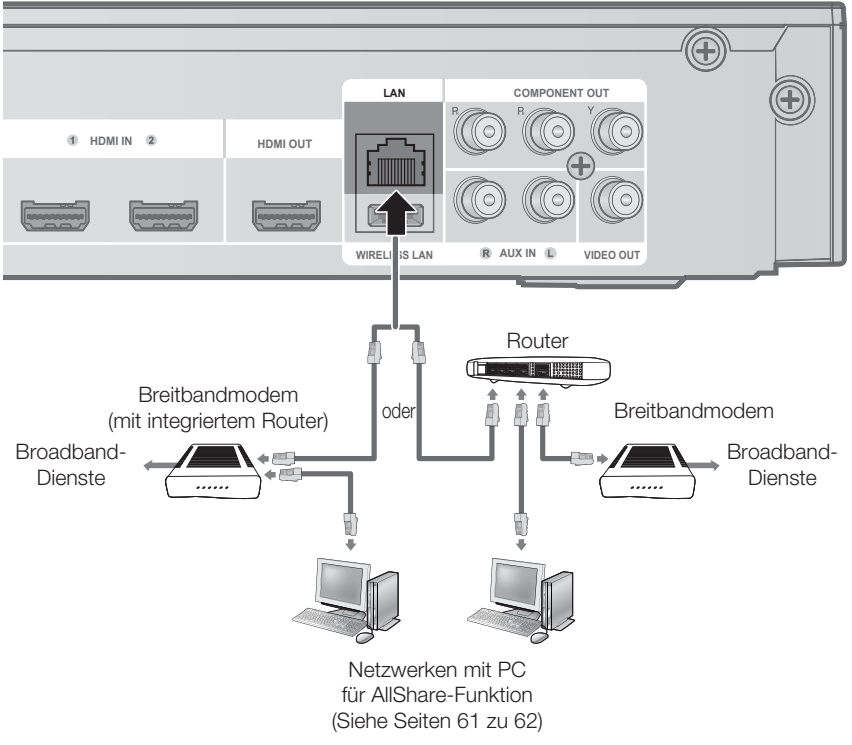

### **SHINWEIS**

- Der Zugriff auf das Samsung Software-Aktualisierungsserver ist nicht in jedem Fall möglich. Dies hängt von Ihrem Router und dem ISP-Vertrag ab. Weitere Informationen erhalten Sie von Ihrem ISP (Internet Service Provider).
- Bei Verwendung von DSL muss die Netzwerkverbindung über einen Router hergestellt werden.
- Zur Nutzung der AllShare-Funktion muss wie in der Abbildung dargestellt ein PC an das Netzwerk angeschlossen sein.

## Anschlüsse

### Wireless-Netzwerk

Sie können die Verbindung zum Netzwerk mit einem drahtlosen IP-Sharer herstellen.

- **1.** Zur Herstellung einer Funknetzwerkverbindung ist ein kabelloser AP/IP-Router erforderlich. Verbinden Sie den WLAN-Adapter auf der Rückseite des Heimkino-Systems an den WLAN-Adapter.
- Netzwerkoption einstellen. (Siehe Seite 38) **2.**

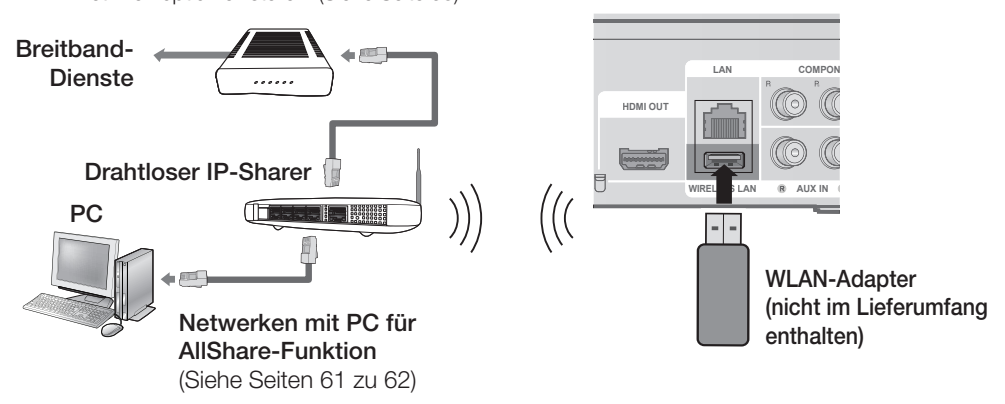

### $\mathbb{\otimes}$  Hinweis

- Dieses Gerät ist nur mit einem Samsung WLAN-Adapter kompatibel. (nicht im Lieferumfang enthalten) (Modellname: WIS09ABGN). - Der Samsung WLAN-Adapter kann separat erworben werden. Wenden Sie sich für den Kauf an einen Samsung Elektrohändler.
- Sie müssen einen drahtlosen IP-Sharer verwenden, der IEEE 802.11 a/b/g/n unterstützt. (n wird für stabile Betrieb des Funknetzwerks empfohlen.)
- Ein WLAN kann von Natur aus, je nach Umgebungsbedingungen (AP-Leistung, Entfernung, Hindernisse, Störungen durch andere Funkgeräte, usw.), Störungen verursachen.
- Setzen Sie den drahtlosen IP-Sharer in den Infrastruktur-Modus. Der Modus Ad-hoc wird nicht unterstützt.
- Bei Verwendung des Sicherheitscodes für den AP (drahtloser IP-Sharer) wird nur Folgendes unterstützt.
	- 1) Authentifizierung-Modus: WEP, WPAPSK, WPA2PSK
	- 2) Encryption-Typ: WEP, AES
- Zur Nutzung der AllShare-Funktion muss wie in der Abbildung dargestellt ein PC an das Netzwerk angeschlossen sein.

#### **Zum Befestigen des Ringkernferrits an Lautsprecherkabel der Haupteinheit**

Befestigen Sie einen Ringkernferrit an Lautsprecherkabel der Haupteinheit um RF-Störungen von Radiosignalen zu vermeiden.

- 1. Ziehen Sie die Befestigungsklappe des Ringkernferrits, um es zu öffnen.
- Machen Sie eine Schleife in den Lautsprecherkabeln. **2.**
- Befestigen Sie den Ringkernferrit an Lautsprechern der Haupteinheit wie abgebildet und drücken Sie ihn bis **3.** er einrastet.

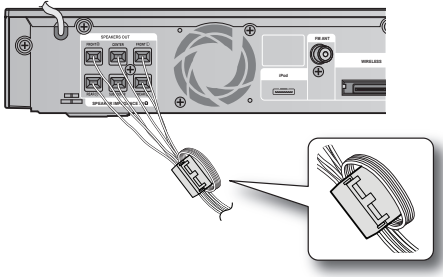

## Einstellung

#### **Bevor Sie beginnen (Werkeinstellungen)**

1. Schalten Sie Ihr Fernsehgerät ein nachdem Sie den Player angeschlossen haben. (Wenn der Produkt zum ersten Mal mit dem Fernsehgerät verbunden wird, schaltet er sich automatisch ein und der Werkeinstellungsbildschirm wird angezeigt).

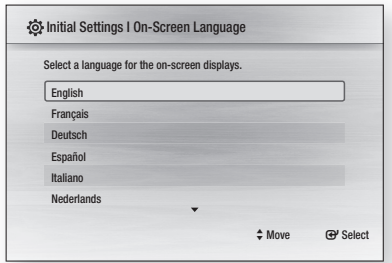

- Wählen Sie mit den Tasten ▲▼ die gewünschte **2.** Sprache aus, und drücken Sie die Taste EINGABE.
- 3. Drücken Sie die Taste **EINGABE** um die Starttaste auszuwählen.

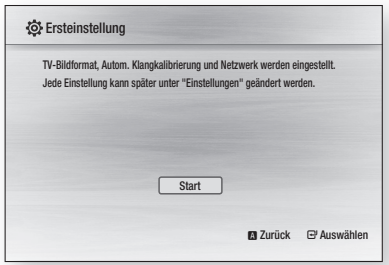

- Wählen Sie mit den Tasten ▲▼ das gewünschte **4.** Fernsehbildformat aus und drücken Sie die Taste EINGABE. (Siehe Seite 30) Das Bildschirm Automatische Sound-Kalibrierung wird angezeigt. Autom. Klangkalibrierung screen will be displayed.
- **5.** Stecken Sie das ASC-Mikrofon in die ASC IN Buchse des Geräts. (Siehe Seite 34.)
- 6. Drücken Sie die Taste EINGABE um die Starttaste auszuwählen.

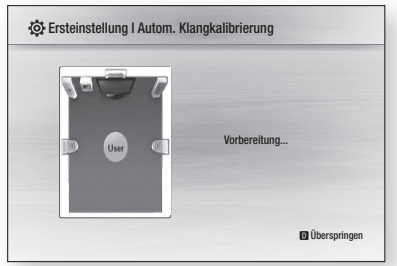

Das Einstellen der Automatische Sound-Kalibrierung-Funktion dauert etwa drei Minuten. Wählen Sie mit den Tasten ◄ ► die **7.** gewünschten Netzwerkeinstellungen aus: Kabel, Wireless oder PBC (WPS), danach drücken Sie die Taste EINGABE. (Siehe Seiten 38-41.) Der Netzwerk-Test wird gestartet und die Werkeinstellungen werden abgeschlossen.

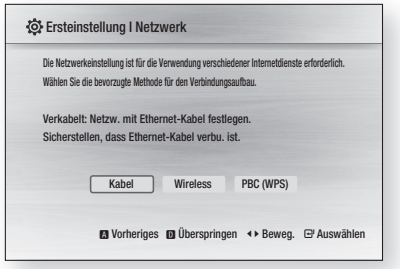

- 8. Drücken Sie die Taste OK. Das Home-Menü wird angezeigt. (Weitere Informationen zum Home-Menü finden Sie auf Seite 28.)
- Home-Menü

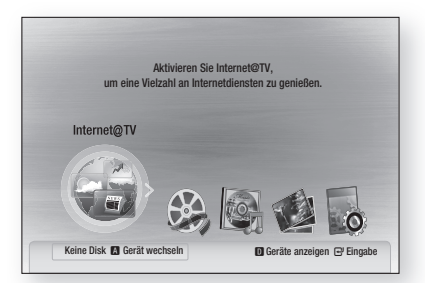

### **S** HINWEIS

- Wenn das Produkt zum ersten Mal mit dem Fernseher verbunden wird, schaltet er sich automatisch ein. Es besteht kein Anlass zur Beunruhigung, dies ist keine Fehlfunktion.
- Das Home-Menü wird nicht angezeigt wenn die Werkeinstellungen nicht konfiguriert wurden.
- Wenn Sie während der automatischen Soundkalibrierung/Netzwerkeinstellungen die Taste BLAU(D) drücken, können Sie auf das Home-Menü zugreifen obwohl die Netzwerkeinstellung noch nicht abgeschlossen ist.
- Wenn Sie zum Home-Menü zurückkehren wird der Vollbildschirmmodus automatisch beendet.ally.

## Einstellung

- Wenn Sie den Werkeinstellungsbildschirm nochmals sehen möchten um Änderungen vorzunehmen, halten Sie die Taste STOPP ( an der Vorderseite des Produkts für mehr als fünf Sekunden gedrückt, während keine Disk eingelegt ist.
- Verwenden Sie das HDMI-Kabel, um das Produkt an ein Anynet+(HDMI-CEC) kompatibles Samsung-Fernsehgerät anzuschließen. Wenn das Fernsehgerät eine Sprache verwendet die vom Produkt unterstützt wird, stellt sich die gewünschte Sprache automatisch ein. Die Funktion Anynet+(HDMI-CEC) muss bei Fernsehgerät und Produkt auf Ein gestellt sein.
- Wenn sich das Gerät im Stoppmodus befindet und länger als 5 Minuten nicht benutzt wird, schaltet sich automatisch ein Bildschirmschoner ein. Wenn das Produkt im Modus Bildschirmschoner länger als 25 Minuten aktiv ist, wird das Hauptgerät automatisch ausgeschaltet, es sei denn, es wird eine CD-DA wiedergegeben (Automatische Abschaltfunktion).

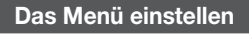

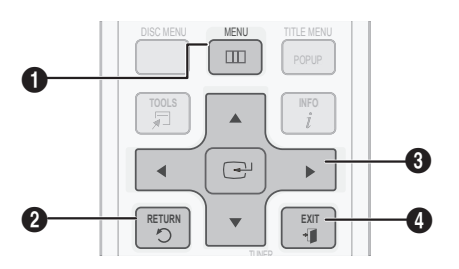

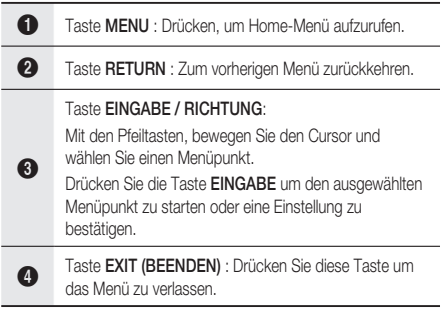

- 1. Drücken Sie die Taste POWER. Das Home-Menü wird angezeigt.
- Home Menü

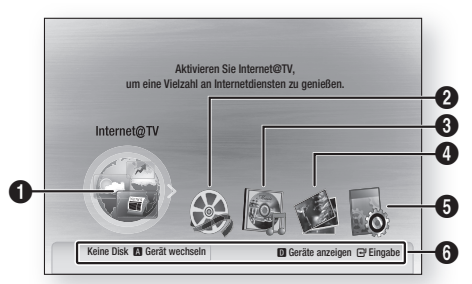

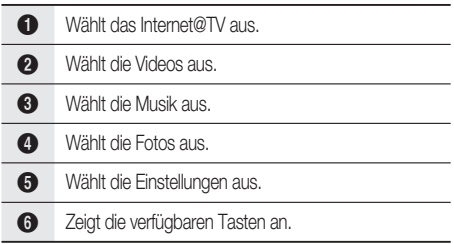

- Wählen Sie mit den Tasten ◄ ► die Option **2.** Einstellungen, und drücken Sie die Taste **FINGABE**
- Wählen Sie mit den Tasten ▲▼ das **3.** gewünschte Untermenü aus, und drücken Sie die Taste EINGABE.
- Wählen Sie mit den Tasten ▲▼ den **4.** gewünschte Menüpunkt aus, und drücken Sie die Taste EINGABE.
- 5. Drücken Sie die Taste EXIT, um das Menü zu verlassen.

### **SHINWEIS**

- Wenn das Produkt mit dem Netzwerk verbunden ist, wählen Sie im Home Menü Internet@TV. Sie können von Samsumg AppS die gewünschten Inhalte herunterladen.
- Die Zugriffschritte können je nach ausgewähltem Menü unterschiedlich sein.
- Die Bildschirmanzeige (OSD) dieses Players kann sich möglicherweise nach Aktualisierung der Softwareversion ändern.

#### **Anzeige**

Sie können verschiedene Displayoptionen, wie z.B. Bildformat, Auflösung, 3D usw. konfigurieren.

### **3D**

Einstellen, um eine Blu-ray Disc mit 3D Inhalt im 3D-Modus wiederzugeben.

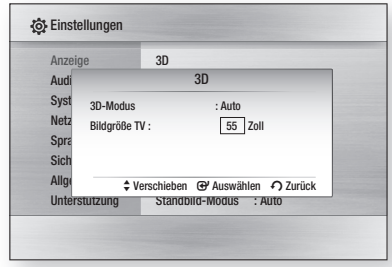

#### 3D-Modus

- Auto : Die 3D Blu-ray Disc wird im 3D-Modus wiedergegeben, wenn Ihr Produkt ein TV-Gerät mit 3D-Unterstützung erkennt. Die Disc wird im 2D-Modus wiedergegeben, wenn Ihr Produkt ein TV-Gerät ohne 3D-Unterstützung erkennt.
- 3D : Die 3D Blu-ray Disc wird immer im 3D-Modus wiedergegeben. Wenn das TV-Gerät keine 3D Blu-ray Discs unterstützt, kann der TV-Bildschirm schwarz sein.
- 2D : Die 3D Blu-ray Disc wird immer im 2D-Modus wiedergegeben. Diese Option auswählen, um Bilder ohne 3D-Effekt wiederzugeben oder wenn das TV-Gerät keine 3D Blu-ray Discs unterstützt.

### **SHINWEIS**

- Wenn Sie die Taste STOPP () während die 3D-Disk-Wiedergabe drücken, wird die Option 3D-Modus nicht deaktiviert. Zum Aktivieren der Option 3D-Modus während der 3D-Disk-Wiedergabe, drücken Sie zweimal die Taste STOPP (■).
- Abhängig vom Inhalt und die Position der Wiedergabe, können vertikale schwarze Balken an beiden Seiten, links oder rechts gesehen werden.

#### Bildgröße TV

Hier können Sie die Bildschirmgröße ihres TV-Geräts eingeben, sodass das Produkt das Bild entsprechend der Bildschirmgröße einstellen und ein optimales 3D-Bild wiedergeben kann. (Die maximal zulässige Bildschirmgröße für dieses Produkt beträgt 116 Zoll.)

### ACHTUNG **!**

- Wollen Sie einen 3D-Inhalt genießen, so schließen Sie ein 3D-Gerät (3D-Compliant AV-Empfänger oder Fernsehgerät) an das Produkt an, und setzen Sie eine 3D-Brille auf, bevor Sie den 3D-Inhalt wiedergeben.
- Während Sie das 3D-Video ansehen werden alle Component- und Composite-Signale automatisch blockiert.
- Alle 3D-Signale werden nur unter Verwendung eines HDMI-Kabels über den HDMI-Ausgangs-Anschluss ausgegeben.
- Da die Videoauflösung im 3D-Wiedergabemodus von der Auflösung des Original-3D-Videos beibehalten wird, kann die Auflösung nicht nach Belieben geändert werden.
- Einige Funktionen, wie BD Wise oder die Einstellung der Bildschirmgröße oder Auflösung, funktionieren im 3D-Wiedergabemodus möglicherweise nicht ordnungsgemäß.
- Für eine ordnungsgemäße 3D Signalausgabe sollten Sie ein Hochgeschwindigkeits-HDMI-Kabel verwenden.
- Wählen Sie einen Mindestabstand vom Fernsehgerät, der der dreifachen Bildschirmlänge entspricht.
	- Es wird empfohlen, den 3D-Bildschirm auf Augenhöhe aufzustellen.
- Ist das Produkt an ein 3D-Gerät angeschlossen, so mag der Effekt nicht richtig zur Geltung kommen.
- Mit diesem Produkt können Sie nicht von einem 2D- auf einen 3D-Inhalt wechseln.

## Einstellung

### **TV-Bildformat**

Sie haben die Möglichkeit, die Bildeinstellungen je nach Art des verwendeten Fernsehgerätes entsprechend anzupassen.

#### • 16:9 Normal

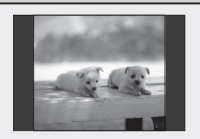

Bestimmte Filme (4:3 Quelle) werden im Format 4:3 Pillarbox wiedergegeben (schwarze Balken an den Seiten), wenn das Format 16:9 ausgewählt ist.

#### • 16:9 Breit

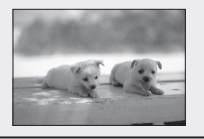

Mit dieser Einstellung kann das volle Breitbildformat 16:9 auf einem Breitbildfernsehgerät angezeigt werden.

#### • 4:3 Letter Box (Letterbox)

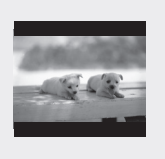

Mit dieser Einstellung können Sie auf einem Fernsehgerät mit Bildformat 4:3 eine Blu-ray Disc/DVD im Breitbildformat 16:9 wiedergeben. Am oberen und unteren Bildschirmrand ist dann jeweils ein schwarzer Balken zu sehen.

#### • 4:3 Pan-Scan (Passend)

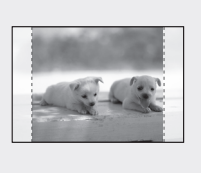

Mit dieser Einstellung können Sie auf einem Fernsehgerät mit Bildformat 4:3 eine Blu-ray Disk/DVD im Breitbildformat 16:9 wiedergeben. Nur der zentrale Bildschirmausschnitt ist zu sehen (dabei wird das Video auf beiden Seiten (links und rechts) abgeschnitten).

### **SHINWEIS**

- Einige Bildformate sind nicht bei allen Disks verfügbar.
- Wenn Sie ein Bildformat und eine Option wählen, welche sich vom Bildformat Ihres Fernsehgeräts unterscheidet, kann das Bild verzerrt erscheinen.
- Wenn Sie 4:3 Pan-Scan (Passend) oder 4:3 Letter Box (Letterbox) auswählen, können Sie durch Drücken der Taste FULL SCREEN auf der Fernbedienung den Vollbildschirm nicht sehen.

### BD Wise (nur bei Samsung Produkten)

BD Wise ist Samsungs neueste Funktion für Interkonnektivität.

Wenn Sie Samsung Produkte mit BD-Wise über HDMI miteinander verbinden, wird automatisch die beste Auflösung eingestellt.

- Aus : Die Ausgabeauflösung entspricht der vorher eingestellten Auflösung, unabhängig von der Auflösung der Disk.
- Ein : Die Originalauflösung der BD/DVD-Disk wird direkt auf dem Fernsehgerät ausgegeben.

## SHINWEIS<br>Menn Sie d

- Wenn Sie die Auflösung im BD Wise ändern möchten, müssen Sie bereits vorher BD Wise auf Off (Aus) setzen.
- Wenn Sie BD Wise ausschalten, wird die Auflösung des angeschlossenen Fernsehgeräts automatisch auf seine maximale Auflösung eingestellt.
- Wenn das Produkt an ein Gerät angeschlossen ist, das BD-Wise nicht unterstützt, können Sie die BD-Wise-Funktion nicht verwenden.
- Für einen ordnungsgemäßen Betrieb von BD Wise stellen Sie das BD Wise-Menü im Player und jenes im Fernsehgerät auf On (Ein).

### Auflösung

Legt die Ausgangsauflösung des Component- und des HDMI-Videosignals fest.

Die Zahlenangaben 1080p, 1080i, 720p, 576p(480p), 576i(480i) beziehen sich auf die Anzahl der Zeilen in einem Videobild.

Das i und das p stehen für interlace scan (Zeilensprungverfahren) und progressive scan (progressive Abtastung).

- Auto : Prüft und stellt die optimale Auflösung automatisch ein. (Nur HDMI)
- BD Wise : Bei Anschluss an ein Fernsehgerät mit der Funktion BD Wise mittels HDMI wird automatisch die optimale Auflösung festgelegt. (Der Menüpunkt BD Wise erscheint nur, wenn BD Wise auf On (Ein) gesetzt wurde.) (Nur HDMI)
- 1080p : Gibt Videobilder (progressive Abtastung) mit 1080 Zeilen aus. (Nur HDMI)
- 1080i : Gibt Videobilder (Zeilensprungverfahren) mit 1080 Zeilen aus.
- 720p : Gibt Videobilder (progressive Abtastung) mit 720 Zeilen aus.
- 576p/480p : Gibt Videobilder (progressive Abtastung) mit 576(480) Zeilen aus.
- 576i/480i : Gibt Videobilder (Zeilensprungverfahren) mit 576(480) Zeilen aus. (Nur Component und VIDEO)

#### Auflösung entsprechend des Ausgabemodus

#### • Blu-ray Disc Wiedergabe

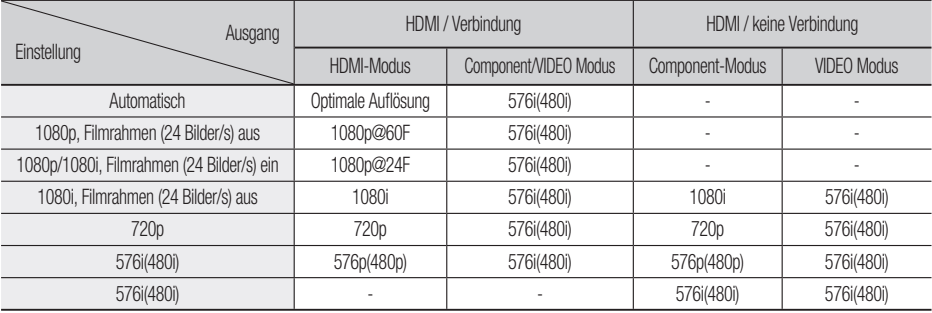

#### • DVD-Wiedergabe

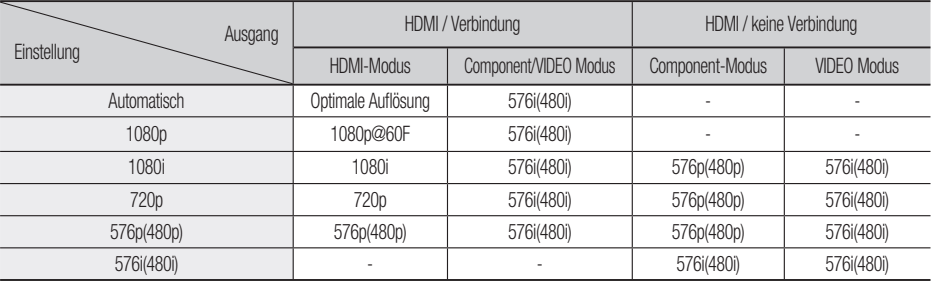

#### **SHINWEIS**

- Falls das Fernsehgerät den Filmrahmen oder die gewählte Auflösung nicht unterstützt, wird folgende Meldung angezeigt: ,,Wenn keine Bilder nach der Auswahl angezeigt werden, warten Sie 15 Sekunden. Und dann wird die Auflösung automatisch auf den vorherigen Wert zurückgesetzt. "Möchten Sie eine Auswahl treffen?" wird angezeigt werden. Falls Sie Ja wählen und die Auflösung nicht unterstützt wird. bleibt der Bildschirm leer. Warten Sie 15 Sekunden, und die Auflösung wird automatisch auf den vorherigen Wert zurückgesetzt.
- Wenn der Bildschirm leer bleibt, halten Sie die Taste STOPP (■) an der Vorderseite des Produkts mindestens 5 Sekunden lang gedrückt (keine Disk eingelegt). Alle Einstellungen werden auf die werksseitigen Standardeinstellungen zurückgesetzt. Folgen Sie den Anweisungen auf der vorherigen Seite, um auf die einzelnen Modi zuzugreifen, und wählen Sie die Display-Einstellungen, die von Ihrem Fernsehgerät unterstützt werden.
- Beim Zurücksetzen auf die Werkseinstellungen werden alle Benutzerdaten aus dem BD-Speicher gelöscht.
- Der Blu-ray Disk muss die 24-Bilder-Funktion unterstützen, um der Filmrahmen (24 B/Sek.)- Modus zu verwenden.
- Wenn sowohl HDMI- als auch Component- Anschlüsse verbunden sind und Sie den Component-Ausgang benutzen, besteht, abhängig von Ihrem Fernsehgerät, ein Unterschied zwischen der Auflösungs-Tabelle und der tatsächlichen Auflösung.
- Wenn die HDMI-Automatische Erkennungsfunktion nicht funktioniert, können Sie 1080p Auflösung oder 24-Videobilderfunktion (24 Bild./Sek.) nicht auswählen.

## Einstellung

### HDMI-Format

Sie können die Farbeinstellung des HDMI-Ausgangs optimieren. Wählen Sie einen angeschlossenen Gerätetyp aus.

- **TV** : Bei Anschluss an ein TV-Gerät über HDMI. •
- **Monitor** : Bei Anschluss an einen Bildschirm über HDMI.

### $\otimes$  Hinweis

Ein Fernsehgerät oder Monitor muss mit diesem Gerät verbunden sein bevor sie diese Option auswählen.

### Videorahmen (24 B/Sek.)

Stellen Sie den Videorahmen (24 B/Sek.) auf On (Ein), dies erlaubt Ihnen, die HDMI-Ausgabe des Players für eine verbesserte Bildqualität auf 24 Bilder pro Sekunde zu stellen. Voraussetzung für die Nutzung der Funktion Videorahmen (24 B/ Sek.) ist ein Fernsehgerät, das diese Bildfrequenz unterstützt. Dieses Menü ist nur bei HDMI-Wiedergabe in den Auflösungsmodi 1080i oder 1080p verfügbar.

- **Aus** : Videorahmen (24 B/Sek.) -Funktionen sind deaktiviert.
- **Ein** : Videorahmen (24 B/Sek.) -Funktionen sind aktiviert.

### $\mathbb{\otimes}$  Hinweis

- Abhängig von der Disk können zwei Bildwiederholungsraten verfügbar sein Filmmaterial (24 B/Sek.) und Videomaterial (30B/Sek.). Wenn zwischen Film (24 B/Sek.) und Video (30B/Sek.) umgeschaltet wird, blinkt der Bildschirm möglicherweise für einige Sekunden.
- Falls das Fernsehgerät den Videorahmen (24 B/Sek.) nicht unterstützt, wird die Pop-up-Meldung angezeigt.

### Progressiver Modus

Auswahl zur Verbesserung Bildqualität, wenn DVDs angesehen werden.

- Auto : Wählen Sie diese Option und das Produkt legt für die DVD, die Sie gerade ansehen, automatisch die beste Bildqualität fest.
- Video : Wählen Sie diese Option für die beste Bildqualität bei DVDs mit Konzerten oder TV-Shows.

### **Standbildmodus**

Wählen Sie den Bildtyp der während der Pausierung der DVD-Wiedergabe angezeigt werden soll.

- **Auto**: Wählen Sie diese Einstellung, damit das Produkt automatisch – je nach Inhalt - das beste Standbild anzeigt.
- **Frame** : Wählen Sie diese Option, wenn Sie eine wenig aktionsreiche Szene anhalten.
- **Field** : Wählen Sie diese Option, wenn Sie eine aktionsreiche Szene anhalten.

### HDMI Tiefer Farbton

Wählen Sie ob das über den HDMI OUT-Anschluss kommende Bild mit oder ohne Tiefe Farbe ausgegeben werden soll. Tiefe Farbe bietet genauere Farbwiedergabe mit höherer Farbentiefe.

- **Auto**: Das Bild wird mit Deep Color (Tiefe Farbe) an das angeschlossen Fernsehgerät das HDMI- Deep Color Tiefe Farbe) unterstützt, ausgegeben.
- **Aus** : Die Wiedergabe erfolgt ohne Deep Color (Tiefe Farbe).

#### **Audio**

### Lautsprechereinst.

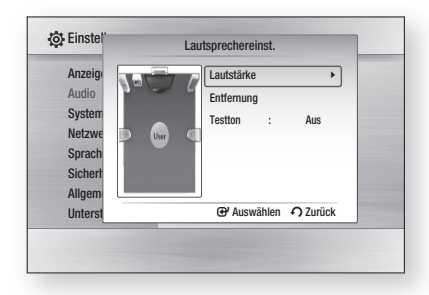

#### Lautstärke

Sie können die Lautsprecherbalance und den Lautsprecherpegel für jeden Lautsprecher einzeln anpassen.

#### Einstellung der Lautstärke für die Front/ Center-/Surround-/Subwoofer-Lautsprecherpegel.

- Die Lautstärke kann stufenweise von +6 dB bis -6 dB geregelt werden.
- Der Ton wird lauter, je weiter sich die Einstellung +6 dB nähert und leiser, je weiter sie sich 6 dB nähert.

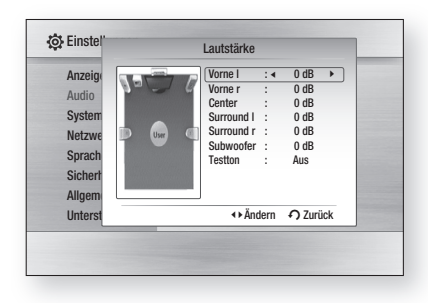

#### **Entfernung**

Für Fälle, in denen die Lautsprecher nicht im gleichen Abstand von der Hörposition aufgestellt werden können, können Sie für Front-, Center-, Surround-Lautsprecher und Subwoofer die Verzögerungszeit des Audiosignals einstellen.

Sie können die Entfernung zwischen den • Lautsprechern von 0.3m und 9.0m einstellen.

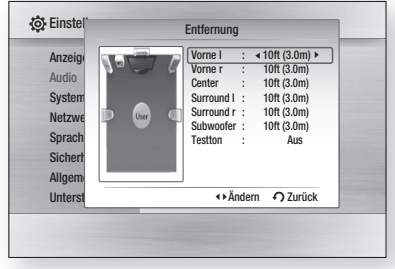

#### Testton

Überprüfen Sie mit der Funktion Testton die Lautsprecheranschlüsse.

Drücken Sie die Tasten◄, ► um Alle auszuwählen.

• Ein Testton wird in folgender Reihenfolge Vorne Links → Mitte → Vorne Rechts → Surround Rechts → Surround Links → Subwoofer zu den Lautsprechern gesandt um sicherstellen zu können dass die Lautsprecher ordnungsgemäß eingestellt sind.

Um den Testton zu beenden, drücken Sie die Tasten ◄, ► Aus.

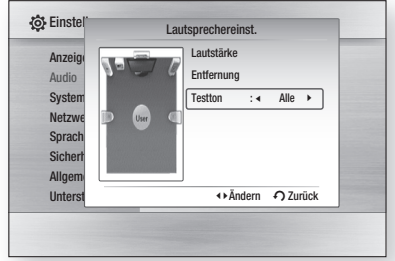

### **SHINWEIS**

Die Funktion Testton steht nicht zur Verfügung wenn die Funktion HDMI-Video auf ON (die Übertragung der Audiosignale erfolgt über die TV-Lautsprecher), eingestellt ist.

## Einstellung

### Autom. Klangkalibrierung

Bei der Installation oder einer Neuplatzierung des Hauptgeräts erfolgt einmalig die Einstellung der Funktion Autom. Klangkalibrierung (MAC). Dadurch kann das Hauptgerät automatisch die Entfernung zwischen den Lautsprechern, die Kanalstufen und die Frequenzeigenschaften ermitteln, die notwendig sind, um ein optimal an Ihre Umgebung angepasstes 5.1-Kanal-Klangfeld zu schaffen.

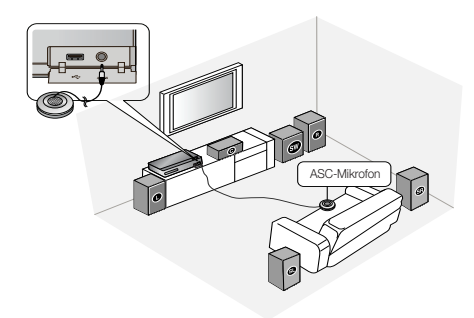

#### Automatische Klangkalibrierung

Die Audiowiedergabe erfolgt entweder im ASC-Modus oder gemäß den benutzerspezifischen Lautsprechereinstellungen.

- Aus: Die Audiowiedergabe erfolgt gemäß dem Lautsprechereinstellungswert
- **Ein:** Die Audiowiedergabe erfolgt im Auto Sound Calibration Modus.

#### Einstellung für Autom. Klangkalibrierung

- 1. Schließen Sie das ASC-Mikrofon an die ASC IN an.
- 2. Stellen Sie das ASC-Mikrofon in die Hörposition.
	- Auto Sound Calibration wird automatisch in folgender Reihenfolge eingestellt : Vorne I -Center  $\rightarrow$  Vorne r  $\rightarrow$  Surround r  $\rightarrow$ Surround I → Subwoofer
	- Drücken Sie die Taste RETURN, um die Auto Sound Calibration-Einstellung zu beenden.

### **SHINWEIS**

- Das Einstellen der Automatische Musik Kalibrierung-Funktion dauert etwa drei Minuten.
- Das Automatische Musik Kalibrierung-Setup kann durchgeführt werden, wenn sich im Hauptgerät keine Disk befindet.
- Wenn die Verbindung zum Automatischen Musik Kalibrierung-Mikrofon während des ASC-Setups unterbrochen wird, wird das Setup abgebrochen.
- Wenn die Automatische Musik Kalibrierung- Funktion aktiviert ist, sind DSP, Dolby Pro Logic ll und SFE-Modus nicht verfügbar.
- Bei Anschluss des Hauptgeräts an externe Geräte oder andere Komponenten (z.B. IPod, AUX, D.IN) könnte das Automatische Musik Kalibrierung-Setup nicht ordnungsgemäß funktionieren.

### EQ Optimizer

EQ -Optimierung wird je nach Gebiet automatisch eingestellt.

- Aus : Zum Ausschalten der EQ-Optimierung.
- Ein : Zum Einschalten der EQ-Optimierung.

### Audio über HDMI

Die über das HDMI-Kabel gesendeten Audiosignale können Ein-/Aus geschaltet werden.

- Aus : Das Videosignal wird nur über das HDMI-Verbindungskabel gesendet. Die Audioausgabe erfolgt ausschließlich über die Lautsprecher Ihres Hauptgeräts.
- **Ein:** Sowohl Video- als auch Audiosignale werden über das HDMI Verbindungskabel gesendet. Die Audioausgabe erfolgt nur über die Lautsprecher Ihres TV-Geräts.

### **SHINWEIS**

HDMI-Audio wird automatisch als 2-Kanalton für die TV-Lautsprecher abgemischt.

### Digital-Ausgang

Digitalen Audioausgang je nach angeschlossen Receiver einstellen. (Weitere Informationen hierzu finden Sie im Zusammenhang mit der Selektion des Digitalausgangs.)

- PCM
- Bitstrom (Neue Encodierung)
- Bitstrom (Audiophile)

Blu-ray Disks können drei Audio-Ströme enthalten.

- Primary-Audio: Der Audio-Soundtrack des Hauptfilms.
- Secondary Audio : Zusätzlicher Soundtrack wie Kommentare von Direktoren und Schauspielern.
- Interactive Audio : Wenn ausgewählt, werden interaktive Geräusche gehört. Interactive Audio funktioniert unterschiedlich bei jeder Blu-ray Disc.

### **SHINWEIS**

- Achten Sie darauf, den richtigen Digitalausgang auszuwählen, da andernfalls kein Ton oder ein Störgeräusch zu hören ist.
- Falls das HDMI-Gerät (Empfänger, TV) komprimierte Formate (Dolby digital, DTS) nicht unterstützt, wird das Audiosignal als PCM wiedergegeben.
- **Secondary Audio- und Effekt-Audioströme werden** bei herkömmlichen DVDs nicht wiedergegeben.
- Bei einigen Blu-ray-Disks stehen die Funktionen "Secondary Audio" und "Effect Audio" nicht zur Verfügung.
- Diese Einstellung der Digitalausgabe hat keinen Einfluss auf die analoge (L/R) Audio oder HDMI Audio Ausgabe an Ihren Fernseher. Die optische und HDMI Audio Ausgabe sind betroffen, sofern Anschluss an einen Receiver besteht.
- Während der MPEG- Soundtrackwiedergabe, wird ein PCM-Audiosignal ohne Rücksicht auf die Auswahl des digitalen Ausgangs (PCM oder Bitstrom) wiedergeben.

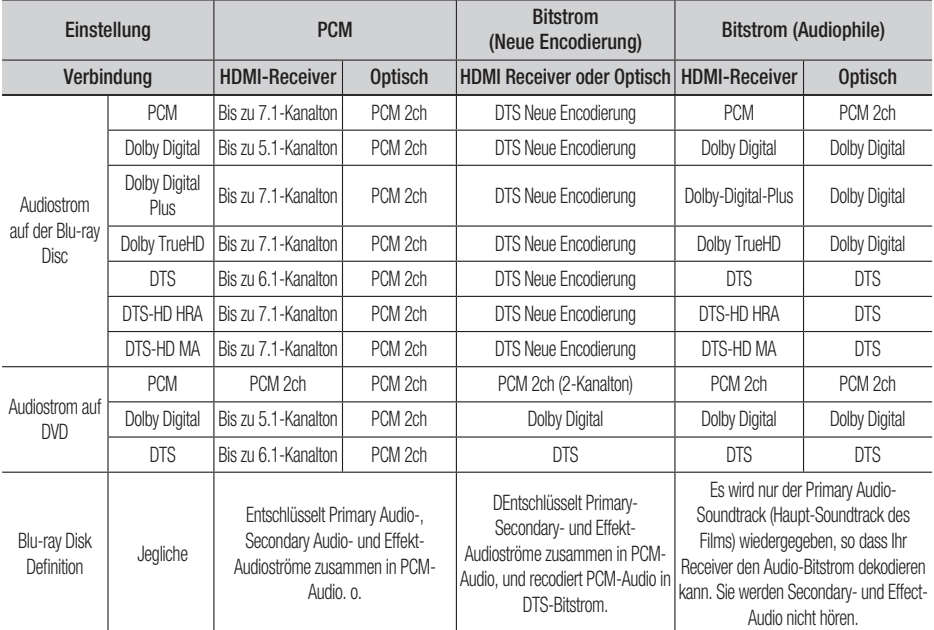

#### **Auswahl des Digitalausgangs**

### Dynamikumfangsteuerung

Sie können auf niedriger Lautstärke wiedergeben aber dennoch die Dialoge deutlich hören. Diese Option ist nur dann verfügbar, wenn ein Dolby Digital-Signal erkannt wird.

- Aus : Schaltet die Dynamische Lautstärkenkontrolle ab.
- **Ein** : Auswählen, um einen Film bei leiserer Lautstärke ohne den Verlust der Deutlichkeit der Sprachwiedergabe wiederzugeben.
- Auto : Die Dynamische Lautstärkenkontrolle wird automatisch auf der Grundlage der von der Dolby TrueHD Tonspur zur Verfügung gestellten Informationen eingestellt.

### AV-Sync

Wenn das Produkt mit einem digitalen Fernseher verbunden ist, erscheint das Bild möglicherweise dem Ton gegenüber verzögert. Passen Sie in diesem Fall die Audio-Verzögerungszeit dem Video an.

Sie können eine Audio-Verzögerungszeit • zwischen 0 mSek. und 300 mSek. einstellen. Stellen Sie sie auf den optimalen Status.

#### **System**

#### Ersteinstellung

Mithilfe der Werkeinstellungen, können Sie Sprache, Fernsehbildformat, und MAC (Autom. Klangkalibrierung) und Netzwerkeinstellung usw. einstellen.

Für weitere Informationen über die Einstellungen siehe die entsprechenden Abschnitte dieser Bedienungsanleitung.

### Internet@TV Bildschirmgröße

Stellen Sie die Internet@TV Bildschirm auf die optimale Größe ein.

- Größe 1 :Zeigt kleinere Anwendungssymbole an, Sie können möglicherweise schwarze Balken an den Seiten des Bildschirms sehen.
- **Größe 2** : Zeigt normale Anwendungssymbole an.
- **Größe 3** : Zeigt größere Anwendungssymbole an, Bild könnte zu groß für Ihr Fernsehgerät sein.

### Anynet+(HDMI-CEC)

Anynet+ ist eine komfortable Funktion, über die verschiedene Samsung-Geräte mit der Anynet+-Funktion gemeinsam operieren können.

Zum Nutzen dieser Funktion, schließen Sie den Player mit einem HDMI-Kabel an ein Samsung-Fernsehgerät an.

Sie können dieses Gerät mit einer Samsung-TV-Fernbedienung bedienen, und anschließend die Wiedergabe einer Disk starten, indem Sie einfach die Taste WIEDERGABE (►)auf der Fernbedienung drücken. Weitere Informationen finden Sie in der Bedienungsanleitung des Fernsehgerätes.

- Aus : Anynet+-Funktionen sind deaktiviert.
- Ein : Anynet+-Funktionen sind aktiviert.

### **SHINWEIS**

- Diese Funktion steht nicht zur Verfügung wenn CEC vom HDMI-Kabel nicht unterstützt wird.
- auf dem Fernsehgerät befindet, wird die Wenn sich ein entsprechendes Logo  $\mathscr{A}_{\textit{n}|{\text{met}}}$ Anynet+-Funktion unterstützt.
- Je nach Fernsehgerät stehen für den HDMI-Ausgang bestimmte Auflösungen möglicherweise nicht zur Verfügung. Informationen dazu finden Sie in der Bedienungsanleitung Ihres Fernsehgeräts.
- Die Anynet+-Funktion wird nur unterstützt wenn ein HDMI-Kabel mit dem HDMI OUT-Anschluss des Blu-ray Cinemas angeschlossen ist.
- Wenn das HDMI-Kabel oder Netzkabel vom Netz getrennt wurde, oder wenn das Produkt durch einen Stromausfall nicht ordnungsgemäß ausgeschaltet wird, verbinden Sie zuerst das HDMI-Kabel erneut; Schalten Sie alle Geräte, einschließlich des Produkts, ein, und verwenden Sie die ANYNET+ Funktion im TV-Menü, um alle angeschlossenen Geräte erneut zu aktivieren.

### BD-Datenmanagement

Ermöglicht Ihnen die Verwaltung der heruntergeladenen Inhalte von einer Blue-ray Disk die BD-LIVE unterstützt.

Sie können Geräteinformationen einsehen, einschließlich der Speicherkapazität, BD-Daten löschen oder das Flash Speichermedium wechseln. Wechseleinrichtung erlaubt Ihnen den internen oder externen Speicher des Geräts auszuwählen. Wenn die Daten die von BD-LIVE gespeichert werden sollen größer als der verfügbare Speicher sind oder der interne Speicher voll ist, schließen Sie ein externes USB-Gerät an, und wählen Sie im Menü Externes Gerät.

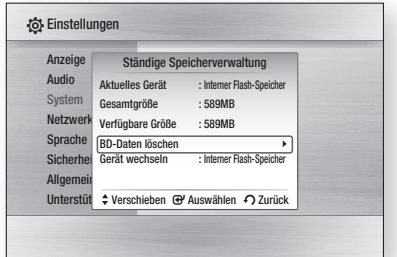

#### Beschreibung des Geräts (Speicher) – Informationen über das Gerät.

- Gesamtgröße : Gesamtgröße des Gerätes (Speicher). •
- Verfügbare Größe : Verfügbarer Speicherplatz des Gerätes (Speicher).

### **SHINWEIS**

- Die Wiedergabe einer Disk wird im externen Speichermodus angehalten, wenn das USB-Gerät während der Wiedergabe entfernt wird.
- Es werden nur USB-Geräte mit einem FAT- Dateisystem (DOS 8.3 Datenträgerbezeichnung) unterstützt und es wird die Verwendung eines USB-Geräts mit einem USB 2.0-Protokoll, 4 MB/Sek. oder einer höheren Lese-/Schreibgeschwindigkeit empfohlen.
- Nach dem Formatieren des Speichergeräts funktioniert die Funktion Wiedergabe fortsetzen möglicherweise nicht.
- Die Gesamtgröße des BD-Datenmanagements kann je nach Firmware-Version unterschiedlich sein.

### Uhr

Zeitabhängige Funktionen einstellen.

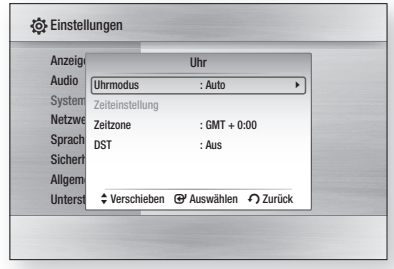

- Uhrmodus : Sie können zwischen Auto (Automatisch) oder Manuell einstellen.Wenn Sie Manuell wählen, wird das Menü Clock Set (Uhr Einstellen) aktiviert, die Funktion DST wird deaktiviert.
- Zeiteinstellung : Sie können das aktuelle Datum und die Uhrzeit manuell festlegen.
- Zeitzone : Sie können die ihrer Region entsprechende Zeitzone auswählen.
- DST : Sie können die Funktion DST (Daylight Saving Time - Sommerzeit) 1 Stunde, 2 Stunden oder ausschalten einstellen.

### DivX(R)-Registrierung

Sehen Sie den DivX(R) VOD-Registrierungscode ein, um DivX(R) VOD-Inhalt zu erwerben und wiedergeben.

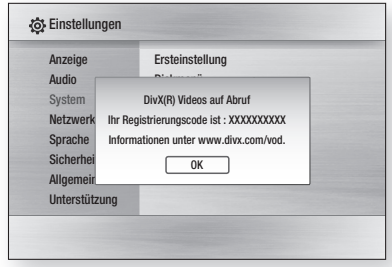

### **S** HINWEIS

Diese Option wird nicht aktiviert, wenn Sie OK auswählen.

Um diese Option zu aktivieren, müssen Sie DivX(R)-Deaktivierung aktivieren.

### DivX(R)-Deaktivierung

Wählen Sie diese Option, um einen neuen Registriercode zu erhalten.

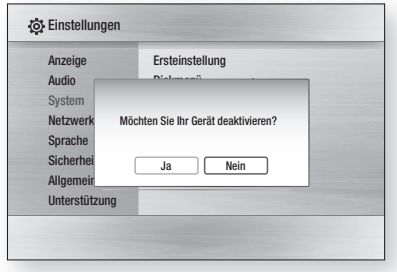

### **S** HINWEIS

Diese Funktion kann ausgeführt werden, wenn die DivX(R) Registrierungsfunktion deaktiviert ist.

## Einstellung

#### **Netzwerk-Einst.**

Um mit der Konfiguration zu beginnen, folgen Sie die folgende Schritte:

- Im Home-Menü, wählen Sie mit den Tasten ◄► **1.** die Option Einstellungen aus, und drücken Sie dann die Taste EINGABE.
- Drücken Sie die Tasten▲▼, um Netzwerk **2.** auszuwählen, und drücken Sie die Taste EINGABE.
- Drücken Sie die Tasten ▲▼, um Netzwerk **3.** Einstellungen auszuwählen, und drücken Sie die Taste EINGABE.
- Drücken Sie die Tasten ▲▼, um Netzwerktyp, **4.** auszuwählen. Drücken Sie anschließend die Taste **FINGABE**
- 5. Drücken Sie die Tasten▲▼, um Kabel oder Wireless auszuwählen, und drücken Sie die Taste EINGABE.
- Gehen Sie zum nächsten Abschnitt. **6.**

### Netzwerkeinstellungen

Kontaktieren Sie Ihren ISP (Internetanbieter) um zu erfahren, ob Sie eine statische oder eine dynamische IP-Adresse verwenden. Falls sie dynamisch ist, empfehlen wir die automatische Einstellung. Dies ist am einfachsten und funktioniert in den meisten Fällen. Falls es eine statische Adresse ist, müssen Sie die Einstellungen manuell vornehmen. Hinweise für Kabelnetzwerke unten stehend. Hinweise für Funknetzwerke nach den Hinweisen für Kabelnetzwerke.

#### Kabelnetzwerk

- 1. Im Netzwerkeinstellungsmenü wählen Sie mit den Tasten ▲ ▼ die Netzwerkeinstellungen aus und drücken Sie anschließend die Taste EINGABE. Der Bildschirm für das Internet Protocol Setup (IP-Konfiguration) erscheint.
- Drücken Sie die Taste ►, wählen Sie anschließen **2.** Auto oder Manuell und drücken Sie die Taste EINGABE.

#### **Eine Kabel-Verbindung konfigurieren - Auto**

Wenn Sie Auto (Automatisch) auswählen, **1.** ermittelt die Netzwerk-Funktion die Werte für IP-Adresse, Subnet Mask, usw. automatisch.

### $\mathbb{\otimes}$  Hinweis

Dieser Vorgang dauert bis zu 5 Minuten.

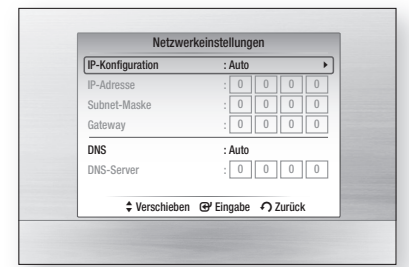

- Nachdem die Netzwerk Funktion die **2.** Netzwerkwerte ermittelt hat, drücken Sie die Taste RETURN. Danach führen Sie einen Netzwerktest aus, um sicher zu gehen dass das Produkt eine Netzwerksverbindung hergestellt hat (Siehe Seite 41).
- Wenn die Netzwerk-Funktion die **3.** Netzwerkwerte nicht ermitteln kann oder Sie Manuell ausgewählt haben, siehe die Hinweise für Manuelle Einstellungen.

#### **Eine Kabelverbindung einstellen – Manuell**

Wenn die automatische Einstellung nicht funktioniert, werden Sie die Werte für die Netzwerkeinstellung manuell festlegen müssen. Um die Netzwerkeinstellungswerte von den meisten Windows-Computern zu bekommen, führen Sie diese Schritte aus:

- **1.** Klicken Sie rechts unten auf Ihrem Bildschirm auf das Netzwerk Symbol.
- 2. Klicken Sie auf Status im Pop-up-Menü.
- **3.** Im angezeigten Dialogfeld klicken Sie auf Supporttab.
- 4. Auf dem Supporttab, klicken Sie die Taste Details. Die Netzwerkeinstellungen werden angezeigt.

Um die Netzwerkeinstellungen bei Ihrem Produkt einzugeben, unternehmen Sie folgende Schritte:

- **1.** Wenn der IP-Konfiguration Bildschirm erscheint, drücken Sie die Taste EINGABE.
- Drücken Sie die Tasten ▲▼, um Manuell **2.** auszuwählen. Drücken Sie anschließend die Taste EINGABE.
- Drücken Sie Taste ▼, um zum ersten **3.** Eingabefeld zu gelangen (IP-Adresse).

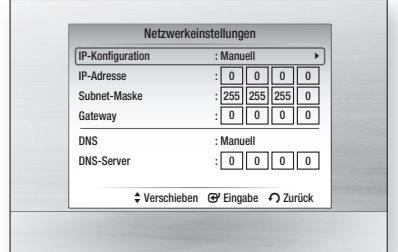

- Benutzen Sie die Nummerntasten auf Ihrer **4.** Fernbedienung um die Nummern einzugeben.
- Wenn sie mit dem jeweiligen Feld fertig sind **5.** verwenden Sie die Taste ► um zum nächsten Feld zu gelangen. Sie können auch die anderen Pfeiltasten verwenden um nach oben, unten und rückwärts
- **6.** Geben Sie **IP-Adresse, Subnet-Maske**, and Gateway Werte ein.
- Drücken Sie ▼ um zu DNS zu gelangen. **7.**
- 8. Betätigen Sie die Taste ▼um zum ersten DNS Eingabefeld zu gehen.
- 9. Drücken Sie auf der Fernbedienung die Taste RETURN.
- 10. Danach führen Sie einen Netzwerktest aus, um sicherzugehen, dass das Produkt mit Ihrem Netzwerk verbunden ist. (Siehe Seite 41).

#### Wireless-Netzwerk

zu wechseln.

Es gibt drei verschiedene Wege das Funknetzwerk zu konfigurieren:

- Verwendung von PBC (WPS)
- Auto Netzwerk Suchfunktion verwenden. •
- Manuell

Jede Methode wird folgend beschrieben.

#### **Wireless (Drahtlos) Netzwerk Verbindung - PBC (WPS) konfi gurieren**

Mit der Funktion PBC (WPS) können Sie die Wireless (Drahtlos)-Netzwerkverbindung unkompliziert konfigurieren. Wenn Ihr Wireless Router eine PBC (WPS) Taste hat, folgen diese Schritte.

- Im Netzwerkeinstellungsmenü wählen Sie mit den Tasten ▲▼ die Netzwerkeinstellungen aus und drücken Sie anschließend die Taste EINGABE. Der Bildschirm für das Internet Protocol Setup (IP-Konfiguration) erscheint. **1.**
- Drücken Sie die Taste ROT (A) auf der **2.** Fernbedienung.
- **3.** Drücken Sie innerhalb von 2 Minuten auf Ihrem Router die Taste PBC (WPS). Ihr Player zeigt den Netzwerkauswahlbildschirm an, erwirbt automatisch die notwendigen Netzwerkeinstellungswerte und verbindet sich mit Ihrem Netzwerk. Wenn die Konfiguration fertiggestellt ist, erscheint die Taste OK. Drücken Sie auf der Fernbedienung die Taste EINGABE.

4. Nachdem die Netzwerkverbindung konfiguriert ist, drücken Sie die Taste RETURN, um den Netzwerkeinstellungsbildschirm zu verlassen.

#### **Drahtlos Netzwerk Verbindung konfigurieren - Auto Netzwerksuche**

Die meisten Wireless Netzwerke verfügen über ein optionales Sicherheitssystem, welches von auf das Netzwerk zugreifenden Geräten die Übermittlung eines verschlüsselten Sicherheitscodes oder Sicherheitsschlüssels verlangt. Der Sicherheitscode basiert auf einem Passwort, typischerweise ein Wort oder eine Reihe von Buchstaben und Nummern von einer spezifizierten Länge, die beim Erstellen der Sicherheitsmaßnahmen eines Funknetzwerkes festgelegt werden. Wenn Sie diese Methode beim Einstellen der Netzwerkverbindung verwenden und einen Sicherheitsschlüssel für ihr Funknetzwerk haben, ist die Eingabe der Passphrase während des Setup-Vorgangs erforderlich.

#### Die Netzwerkverbindung einrichten

Um mit der Konfiguration der Wireless (Drahtlos)-Verbindung mithilfe der automatischen Netzwerksuche zu beginnen, folgen Sie nachstehenden Schritten:

- Im Netzwerkeinstellungsmenü wählen Sie mit den Tasten AV die Netzwerkeinstellungen aus und drücken Sie anschließend die Taste EINGABE. Der Bildschirm für das IP-Konfiguration erscheint. **1.**
- Wählen Sie mit den Tasten ▲▼ die IP-Konfiguration aus und drücken Sie dann die Taste EINGABE. **2.**
- Wählen Sie mit den Tasten ▲▼ die Auto oder **3.** Manuell aus und drücken Sie dann die Taste EINGABE.
- Wenn Sie Auto ausgewählt haben, drücken Sie **4.** Taste ▲ um zu Netzwerk-Auswahl, zu gelangen und anschließend die Taste EINGABE. Die Netzwerk-Funktion sucht nach verfügbaren Drahtlos -Netzwerken.

Wenn die Suche abgeschlossen ist, wird eine Liste der verfügbaren Netzwerke angezeigt.

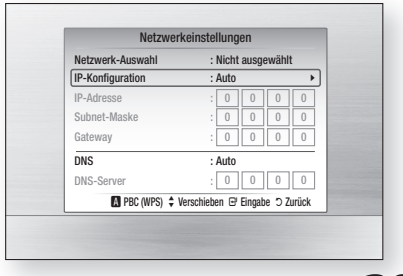

## Einstellung

- In der Netzwerkliste drücken Sie die Tasten ▲▼ **5.** um ein Netzwerk auszuwählen und drücken Sie dann die Taste EINGABE.
- Falls das Popup PIN/Security erscheint, fahren **6.** Sie mit Schritt 7 fort. Wenn der Bildschirm Verbindungsaufbau erscheint, fahren Sie mit Schritt 11 fort.
- Drücken Sie die Tasten▲▼, um PIN oder **7.** Sicherheit auszuwählen. Für die meisten Heimnetzwerke wird vermutlich Security (steht für Sicherheitscode) ausgewählt.
- 8. Im Sicherheitsbildschirm geben Sie Ihre Passphrase ein.

### **SHINWEIS**

Die Passphrase sollte sich auf einer der Setup- Anzeigen, die Sie beim Konfigurieren Ihres Modems benutzt haben, finden lassen.

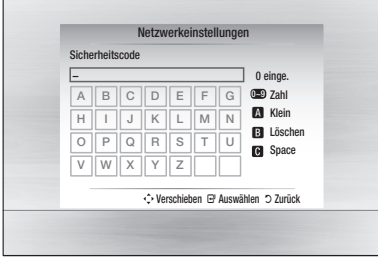

- Folgen Sie diesen allgemeinen Anweisungen, um **9.** die Passphrase einzugeben.
	- Drücken Sie die Nummerntaste auf Ihrer Fernbedienung um die Nummern einzugeben.
	- Mit der Pfeiltaste auf Ihre Fernbedienung wechseln Sie eine Taste nach der anderen auf dem Sicherheitscode-Bildschirm.
	- Durch drücken der ROT(A) Taste auf der Fernbedienung kann der auf den Schaltflächen angezeigte Text in Kleinbuchstaben, Großbuchstaben, Ziffern oder Symbole geändert werden. Um einen Buchstaben oder ein Symbol einzugeben, den Eingabezeiger auf den Buchstaben oder das Symbol setzen und anschließend die EINGABE Taste drücken.
	- Um den letzten eingegebenen Buchstaben oder Zahl zu löschen, die GRÜN(B) Taste drücken.
- **10.** Wenn die Eingabe abgeschlossen ist, die BLAU(D) Taste auf der Fernbedienung und anschließen die EINGABE Taste drücken.
- 11. Warten Sie bis die Bestätigungsmeldung für die Netzwerkverbindung angezeigt wird und drücken Sie die Taste **EINGABE**. Der Netzwerkverbindungs-Bildschirm erscheint.
- 12. Um die Verbindung zu überprüfen, drücken Sie Taste ▼ um Netzwerktest auszuwählen und drücken Sie anschließend die Taste EINGABE.

#### **Die Wireless Netzwerkverbindung einrichten - Manuell**

Wenn die automatische Einstellung nicht funktioniert, müssen Sie die Netzwerk-Einstellungswerte manuell einstellen. Um die Netzwerkeinstellungswerte von den meisten Windows-Computern zu bekommen, führen Sie diese Schritte aus:

- Klicken Sie rechts unten auf Ihrem Bildschirm auf das Netzwerk Symbol. **1.**
- Klicken Sie auf Status im Pop-up-Menü. **2.**
- **3.** Im angezeigten Dialogfeld klicken Sie auf Supporttab.
- 4. Auf dem Supporttab, klicken Sie die Taste Details. Die Netzwerkeinstellungen werden angezeigt.

Um die Netzwerkeinstellungen im Player einzugeben, folgen sie diesen Schritten:

- **1.** Wenn der IP-Konfiguration Bildschirm erscheint, drücken Sie die Taste EINGABE.
- Drücken Sie die Tasten ▲▼, um Manuell **2.** auszuwählen. Drücken Sie anschließend die Taste EINGABE.
- Drücken Sie Taste ▼, um zum ersten Eingabefeld **3.** zu gelangen (IP-Adresse).

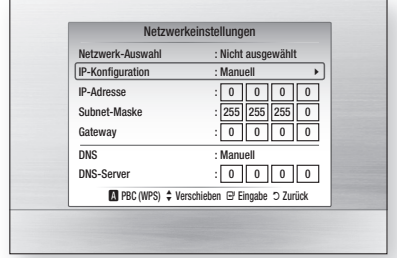

Verwenden Sie die Nummerntasten, um **4.** Nummern einzugeben.

- Wenn sie mit dem jeweiligen Feld fertig sind **5.** verwenden Sie die Taste ► um zum nächsten Feld zu gelangen. Sie können auch die anderen Pfeiltasten verwenden um nach oben, unten und rückwärts zu wechseln.
- Geben Sie IP-Adresse, Subnet-Maske, **6.** und Gateway Werte ein.
- 7. Drücken Sie die Taste ▼ um DNS auszuwählen.
- Betätigen Sie die Taste ▼um zum ersten **8.** DNS Eingabefeld zu gehen. Geben Sie die Nummern wie oben ein.
- Wenn fertig, drücken Sie die Taste ▲ um **9.** zur Netzwerk-Auswahl zurückzukehren. . Wählen Sie das Netzwerk und drücken Sie die Taste EINGABE.
- **10.** Gehen Sie zu Schritt 6 in der obigen Konfigurationsprozedur für Funknetzwerke (automatisch) und folgen sie den Anweisungen von diesem Punkt an.

#### Netzwerktest

Verwenden Sie dieses Menü um eine Verbindung herzustellen und zu überprüfen, ob Ihre Netzwerkverbindung funktioniert oder nicht.

![](_page_40_Picture_9.jpeg)

### **Netzwerkstatus**

Überprüfen ob eine Verbindung zu Netzwerk und Internet hergestellt wurde.

### BD-LIVE Internet-Verbindung

Einstellen ob eine Internetverbindung zugelassen wird, wenn der BD-LIVE-Dienst verwendet wird.

- Zulassen(Alle) : Die Internetverbindung wird für alle BD-LIVE-Inhalte zugelassen.
- Zulassen(Nur gültige) : Die Internetverbindung wird nur für BD-LIVE-Inhalte mit einem gültigen Zertifikat zugelassen.
- Ablehnen : Für keine BD-LIVE-Inhalte wird eine Internetverbindung zugelassen.

### **SHINWEIS**

- Was ist ein gültiges Zertifikat? Wenn das Produkt BD-LIVE dazu verwendet, Diskdaten zu senden und den Server zur Zertifizierung der Disk kontaktiert, überprüft der Server anhand der übertragenen Daten die Gültigkeit der Disk und sendet die Zertifizierung wieder an den Player zurück.
- Die Internetverbindung kann während der Nutzung der BD-LIVE-Inhalte eingeschränkt sein.

#### **Sprache**

Sie können die Sprache auswählen in der das Bildschirmmenü, Diskmenü, usw. angezeigt werden soll.

- · Bildschirmmenü : Wählen Sie eine Sprache für das Bildschirmmenü.
- **· Diskmenü** : Wählen Sie eine Sprache für die Anzeige des Diskmenüs.
- **Audio** : Sprachauswahl für die Audioausgabe der Disk.
- Untertitel : Sprachauswahl für die Untertitel der Disk.

## **S** HINWEIS

Die ausgewählte Sprache wird nur dann erscheinen, wenn sie auf der Disk unterstützt wird.

## Einstellung

#### **Sicherheit**

Wenn Sie Ihren Player zum ersten Mal verwenden, wird der Kennworteinstellungs- Bildschirm angezeigt. Geben Sie das 4-stellige Passwort durch Benutzung der Nummerntasten ein. Die Standardeinstellung für das Kennwort ist 0000.

### Sicherungsstufe

Diese Funktion arbeitet in Verbindung mit Blu-ray Disks/ DVDs denen eine Sicherungsstufe zugeteilt wurde, was Ihnen hilft, zu kontrollieren, welche Art Blu-ray Disks/DVDs ihre Familie schaut.

Wählen Sie die Sicherungsstufe. Eine höhere Zahl gibt an, dass der Inhalt erst ab 18 Jahren freigegeben ist. Wenn Sie beispielsweise Level 6 auswählen, werden Disks mit Level 7 und 8 nicht wiedergegeben.

![](_page_41_Picture_6.jpeg)

### Passwort ändern

Ändern des 4-stelligen Passwortes für Zugriff auf Sicherheitsfunktionen.

![](_page_41_Picture_349.jpeg)

#### Falls Sie Ihr Passwort vergessen haben

- Entfernen Sie die Disk. **1.**
- 2. Halten Sie die Taste STOPP ( $\blacksquare$ ) auf dem vorderen Bedienfeld für mindestens 5 Sekunden gedrückt. Alle Einstellungen werden auf die werksseitigen Standardeinstellungen zurückgesetzt.

### **SHINWEIS**

Beim Zurücksetzen auf die Werkseinstellungen werden alle Benutzerdaten aus dem BD-Speicher gelöscht.

#### **Allgemein**

#### **Hintergrund**

Zum Ändern des Hintergrunddesigns des Bildschirmmenüs.

![](_page_41_Picture_18.jpeg)

### **Frontdisplay**

Regelt die Beleuchtung der Gerätevorderseite.

- Auto : Dunkel nur während der Wiedergabe
- Dunkel : Frontdisplay abgedunkelt.
- Hell : Frontdisplay beleuchten.

### Ein/Aus-Ton

Beim Ein- und Ausschalten des Players ertönt eine Melodie.

- Aus : Schaltet Sie die Melodie aus. •
- **· Ein** : Schalten Sie die Melodie ein.

## **42** Deutsch

#### **Unterstützung**

#### Softwareaktualisierung

Mit diesem Menü können Sie Software-Aktualisierungen herunterladen, welche der Leistungsverbesserung oder zusätzlichen Diensten dienen. Sie können die aktuell auf dem Computer installierte Softwareversion überprüfen, ein Update über das Internet ausführen und Benachrichtigung bei automatischen Updates einstellen. Wenn das Produkt ordnungsgemäß entweder per Kabel oder Funk an das Netzwerk angeschlossen wurde, ruft das Produkt jedes Mal nach dem Einschalten automatisch unsere Website auf und lädt – falls eine Aktualisierung vorhanden ist – die entsprechenden Dateien herunter.

![](_page_42_Picture_387.jpeg)

Um Über Internet auszuwählen, drücken Sie die **1.** Taste EINGABE.

Eine Popup-Meldung wird angezeigt wenn eine Aktualisierung verfügbar ist.

- Wenn Sie Ja auswählen, schaltet sich das Produkt **2.** automatisch aus und wird wieder neu gestartet. (Niemals manuell einschalten.)
- Ein Popup wird erscheinen und Sie über den **3.** Fortschritt informieren. Wenn die Aktualisierung abgeschlossen ist, schaltet sich das Produkt automatisch aus.
- Drücken Sie die Taste POWER um den Player **4.** einzuschalten.

## **S HINWEIS**<br>Das Undat

- Das Update ist abgeschlossen, wenn sich das Produkt nach dem Neustart wieder abschaltet. Drücken Sie die Taste POWER um den aktualisierten Player einzuschalten. Den Player während des Aktualisierungsvorgangs niemals manuell ein oder aus schalten.
- Samsung Electronics haftet nicht für Fehlfunktionen des Gerätes, verursacht durch Ausfall der Internetverbindung oder fahrlässiger Bedienung des Gerätes während der Softwareaktualisierung.

Sie haben zwei Möglichkeiten die Firmware des Players zu aktualisieren: Software Aktualisierung funktioniert wie im Menü **Über Internet**.

- USB : Besuchen Sie www.samsung.com/ bluraysupport, laden Sie dort die neueste Firmware (RUF-Datei) herunter und speichern Sie diese im USB-Flash-Laufwerk. Schließen Sie zur Aktualisierung der Firmware das USB-Flash-Laufwerk am USB-Anschluss des Players an (Disk-Lade muss leer sein) und folgen Sie den Anweisungen am Bildschirm.
- CD : Besuchen Sie www.samsung.com/ bluraysupport, laden sie die aktuellste Software (RUF-Datei) herunter. Legen Sie die Disk in den Player ein um mit der Aktualisierung zu beginnen. Folgen Sie danach den Anweisungen auf dem Bildschirm.

### **SHINWEIS**

- Software-Upgrades über den USB-Host- Anschluss müssen ohne eingelegte Disk durchgeführt werden.
- Wenn Sie den Aktualisierungsvorgang während des Herunterladens abbrechen wollen, drücken Sie auf EINGABE.
- Überprüfen Sie nach Abschluss der Aktualisierung im System-Upgrade-Menü die Firmware-Details.
- Unterbrechen Sie während der Systemaktualisierung nicht die Stromzufuhr, da dies Funktionsstörungen des Players zur Folge haben kann.
- Verwenden Sie kein anderes USB-Gerät als die USB-Flash-Laufwerke über den USB-Host-Anschluss für die Softwareaktualisierung.

### Samsung kontaktieren

Bietet Ihnen die nötigen Kontaktinformationen für Hilfestellungen mit ihrem Gerät.

## Grundfunktionen

#### **Disk wiedergeben**

### Wiedergabe

- 1. Drücken Sie die Taste OFFNEN/ SCHLIESSEN (A), um die Disk-Lade zu öffnen.
- Legen Sie die Disk vorsichtig mit der bedruckten **2.** Seite nach oben in die Disk-Lade ein.
- **3.** Drücken Sie die Taste WIEDERGABE (▶) oder ÖFFNEN/SCHLIESSEN (A), um die Disk-Lade zu schließen.

#### Tasten für die Wiedergabe:

#### **WIEDERGABE** (►) Beginnt die Wiedergabe STOPP<sup>( $\blacksquare$ )</sub></sup> Beendet die Wiedergabe. Wenn die Taste einmal • gedrückt wird: Die Stoppposition wird gespeichert. • Wenn die Taste zweimal gedrückt wird: Die Stoppposition wird nicht gespeichert. (Bei einigen Blu-ray-Disks (BD-J) steht diese Funktion nicht zur Verfügung.) **ANHALTEN**  $($  $\blacksquare$ ) Zum Anhalten der Wiedergabe.

### $\otimes$  Hinweis

"Not Available" (Nicht verfügbar) erscheint wenn eine ungültige Taste gedrückt wird.

### Disk-Struktur

Die Inhalte einer Disk sind üblicherweise wie unten stehend unterteilt.

• Blu-ray Disk, DVD-VIDEO

![](_page_43_Figure_13.jpeg)

- Audio-CD (CD-DA):)
- $\blacktriangleright$  Track 1  $\blacktriangleright$  Track 2  $\blacktriangleright$  Track 3  $\blacktriangleright$  Track 4  $\blacktriangleright$  Track 5  $\blacktriangleright$
- MP3, WMA, DivX, MKV und MP4
- -Ordner (Gruppe) 1 - - - - - Ordner (Gruppe) 2
- Datei 1 Datei 2 Datei 1 Datei 2 Datei 3 Datei 3

#### **Diskmenü und Popup-/Titelmenü verwenden**

#### Diskmenü verwenden

![](_page_43_Picture_21.jpeg)

1. Drücken Sie während der Wiedergabe die Taste DISC MENU auf der Fernbedienung.

![](_page_43_Picture_23.jpeg)

Wählen Sie mit den Tasten **2.** ▲▼◄► die gewünschte Option aus, und drücken Sie die Taste EINGABE.

### **SHINWEIS**

Abhängig von der Disk können die Menüpunkte abweichen und dieses Menü ist möglicherweise nicht vorhanden.

### Titelmenü verwenden

**1.** Drücken Sie während der Wiedergabe die Taste **TITLE MENU** auf der Fernbedienung.

![](_page_44_Picture_3.jpeg)

 $\begin{bmatrix} \textcircled{\scriptsize{}} \\ \text{OVD-VIDEO} \end{bmatrix}$ 

Wählen Sie mit den Tasten **2.** ▲▼◄► die gewünschte Option aus, und drücken Sie die Taste EINGABE.

### **SHINWEIS**

- Abhängig von der Disk können die Menüpunkte abweichen und dieses Menü ist möglicherweise nicht vorhanden.
- Das Titelmenü wird nur angezeigt wenn die Disk mindesten 2 Titel enthält.

#### Titelliste abspielen

![](_page_44_Picture_9.jpeg)

1. Drücken Sie während der Wiedergabe die Tasten DISC MENU oder TITLE MENU.

![](_page_44_Picture_11.jpeg)

Wählen Sie mit den Tasten ▲▼ **2.** aus der Titelliste einen Titel für die Wiedergabe und drücken Sie die Taste EINGABE.

### Popup-Menü verwenden

**1.** Drücken Sie während der Wiedergabe die Taste POPUP auf der Fernbedienung.

![](_page_44_Picture_15.jpeg)

h

Wählen Sie mit den ▲▼◄► **2.** Tasten die gewünschte Option aus und drücken Sie die Taste EINGABE.

### **SHINWEIS**

Abhängig von der Disk können die Menüpunkte abweichen und dieses Menü ist möglicherweise nicht vorhanden.

#### **Such- und Überspringen-Funktion verwenden**

Während der Wiedergabe haben Sie die Möglichkeit, einzelne Kapitel oder Tracks schnell zu durchsuchen sowie mit der Überspringen-Funktion zum nächsten Kapitel/Track zu wechseln.

### Nach gewünschter Szene suchen

![](_page_44_Picture_22.jpeg)

Drücken Sie während der Wiedergabe die • Taste SUCHE (<< >

Mit jedem Drücken der Taste SUCHE (<>>>), ändert sich die Wiedergabegeschwindigkeit wie folgt:

![](_page_44_Picture_25.jpeg)

• Um zur normalen Wiedergabegeschwindigkeit zurückzukehren, drücken Sie die Taste WIEDERGABE (►).

### **SHINWEIS**

Im Suchmodus erfolgt keine Tonwiedergabe.

### Kapitel überspringen

![](_page_44_Picture_30.jpeg)

Drücken Sie während der Wiedergabe die • Taste ÜBERSPRINGEN (K4+>>I). Wenn Sie die Taste **ÜBERSPRINGEN** (**DE)** drücken, springt die Wiedergabe zum nächsten Indexkapitel.

**ÜBERSPRINGEN (K4)** drücken, springt das Produkt zum Anfang des aktuellen Kapitels Durch nochmaliges Drücken springt das Produkt zum Anfang des vorhergehenden Kapitels.

## Grundfunktionen

#### **Wiedergabe in Zeitlupe/Einzelbildern**

### Wiedergabe in Zeitlupe

![](_page_45_Picture_3.jpeg)

- Drücken Sie im Pause-Modus die Taste SUCHE (>>). Mit jedem Drücken der Taste SUCHE (>>) ; ändert sich die Wiedergabegeschwindigkeit wie folgt:  $\triangleright$  1/8  $\triangleright$  1/4  $\triangleright$  1/2
- Um zur normalen Wiedergabegeschwindigkeit zurückzukehren, drücken Sie die Taste WIEDERGABE (►).

## **S HINWEIS**<br>Im Zeitlupe

- Im Zeitlupenmodus erfolgt keine Tonwiedergabe.
- Die Zeitlupe funktioniert nur bei Vorwärtswiedergabe.
- Die Zeitlupe funktioniert nicht mit DivX-Disks.

### Einzelbildwiedergabe

![](_page_45_Picture_11.jpeg)

Drücken Sie im Pause-Modus die Taste • ANHALTEN (  $\text{II}$  ).

Bei jedem Tastendruck der Taste ANHALTEN (  $\Box$  ) wird ein neues Einzelbild angezeigt.

• Um zur normalen Wiedergabegeschwindigkeit zurückzukehren, drücken Sie die Taste WIEDERGABE ( ►).

## **S HINWEIS**<br>Im Einzelb

- Im Einzelbildwiedergabemodus erfolgt keine Tonwiedergabe.
- Die Einzelbildwiedergabe funktioniert nur bei Vorwärtswiedergabe.
- Die Einzelbildwiedergabe kann nicht mit DivX Discs erfolgen.

#### **Wiedergabe wiederholen**

### Wiederholung des aktuellen Kapitels oder Titels.

![](_page_45_Picture_21.jpeg)

Wiederholung des aktuellen Kapitels oder Titels.

1. Drücken Sie während der Wiedergabe die Taste REPEAT auf der Fernbedienung.

**46** Deutsch

![](_page_45_Picture_24.jpeg)

- Wiederhol.  $\div$  Aus
- **3.** Drücken Sie die Taste REPEAT, um in den normalen Wiedergabemodus zurückzukehren.
- Drücken sie die Tasten ▲▼ um Aus zu **4.** wählen und drücken Sie die Taste EINGABE.

### **SHINWEIS**

Die Wiederholfunktion ist unter Umständen nicht bei allen Disks verfügbar.

### Abschnitt wiederholen

![](_page_45_Picture_31.jpeg)

1. Drücken Sie während der Wiedergabe die Taste REPEAT auf der Fernbedienung.

![](_page_45_Picture_33.jpeg)

Drücken Sie die Tasten ▲▼, um **2.** Repeat A-B (Wiederholen A-B) auszuwählen.

![](_page_45_Picture_35.jpeg)

- 3. Drücken Sie die Taste EINGABE, um den Punkt zu markieren, an dem die Wiederholung starten soll (A).
- 4. Drücken Sie die Taste EINGABE, um den Punkt zu markieren, an dem die Wiederholung stoppen soll (B).
- 5. Drücken Sie die Taste REPEAT, um in den normalen Wiedergabemodus zurückzukehren.
- 6. Drücken Sie die Taste EINGABE.

### **SHINWEIS**

- Wenn Sie die Stelle (B) vor Ablauf von fünf Sekunden festlegen, erscheint eine Verbotsmeldung.
- Drücken Sie die Tasten ▲▼ um **2.** Kapitel oder Titel auszuwählen und drücken Sie anschließend die Taste EINGABE.

#### **Die Taste TOOLS (EXTRAS) verwenden**

Während der Wiedergabe können sie das Disk-Menü durch Betätigung der Taste TOOLS bedienen.

![](_page_46_Picture_3.jpeg)

EXTRAS Menüanzeige •

![](_page_46_Picture_5.jpeg)

### **SHINWEIS**

Abhängig von der Disk kann das TOOLS-▪ Menü abweichen.

#### Eine gewünschte Szene direkt auswählen

![](_page_46_Picture_9.jpeg)

- 1. Drücken Sie während der Wiedergabe die Taste TOOLS (EXTRAS).
- Wählen Sie mit den Tasten ▲▼ die Option **2.** Titel, Kapitel oder Wiederg.zeit.
- Geben Sie mithilfe der Nummerntasten die **3.** gewünschte Auswahl wie Titel, Kapitel oder Wiederg.zeit ein, und drücken sie anschließend EINGABE

### Audiosprache wählen

![](_page_46_Picture_14.jpeg)

- 1. Drücken Sie während der Wiedergabe die Taste TOOLS (EXTRAS).
- Drücken Sie die Tasten ▲▼, um Audio **2.** auszuwählen.
- Mit den Tasten ◄► können Sie die **3.** gewünschte Audiosprache einstellen.

### **SHINWEIS**

Der ◄► Indikator wird nicht auf dem Bildschirm angezeigt wenn den Bereich BONUSVIEW keine BONUSVIEW-Audioeinstellungen enthält.

- Informationen über den ersten bzw. zweiten Modus werden auch dann angezeigt, wenn die Blu-ray Disk über einen PIP-Abschnitt verfügt. Verwenden Sie zum Wechseln zwischen dem ersten und zweiten Audiomodus die Taste ◄►. L
- Die Verfügbarkeit dieser Funktion hängt von den auf der Disk gespeicherten Sprachen ab.
- Eine Blu-ray Disk kann bis zu 32 Audiosprachen speichern und eine DVD bis zu 8.
- Bei einigen Blu-ray-Disks können Sie auch Mehrkanal-LPCM oder englischsprachige Tonspuren in Dolby Digital Audio auswählen.

### Untertitelsprache wählen

![](_page_46_Picture_25.jpeg)

- 1. Drücken Sie während der Wiedergabe die Taste TOOLS (EXTRAS).
- Drücken Sie die Tasten ▲▼, um Untertitel **2.** auszuwählen.
- Wählen Sie mit den Tasten ◄► die **3.** gewünschte Untertitelsprache aus.

### **SHINWEIS**

- Je nach Blu-ray Disc / DVD sind Sie möglicherweise in der Lage den gewünschten Untertitel im Disc Menu einzustellen. Drücken Sie die Taste DISC MENU.
- Die Verfügbarkeit dieser Funktion hängt von den auf aller Blu-ray Disks/Dvds gespeicherten Untertitelsprachen ab.
- Eine BD-Disk kann bis zu 255 Untertitelsprachen speichern und eine DVD bis zu 32.
- Informationen über den ersten bzw. zweiten Modus werden auch dann angezeigt, wenn die Blu-ray Disk über einen BONUSVIEW - Abschnitt verfügt.
- Diese Funktion wechselt gleichzeitig sowohl die primären als auch sekundären Untertitel.
- Die Gesamtzahl von Untertiteln ist die Summe der ersten und zweiten Untertitel.

## Grundfunktionen

#### **Untertitelfunktion**

![](_page_47_Picture_2.jpeg)

- Für die ordnungsgemäße Verwendung dieser Funktion müssen Sie über Erfahrung in der Videoextraktion und -bearbeitung verfügen.
- Speichern Sie für die Verwendung der Untertitelfunktion die Untertiteldatei (\*.smi) mit dem gleichen Dateinamen wie die DivX-Mediadatei (\*.avi) im gleichen Ordner ab. Beispiel : Hauptverzeichnis Samsung\_007CD1.avi Samsung\_007CD1.smi
- Der Dateiname für die Untertiteldatei kann aus bis zu 60 alphanumerischen oder 30 ostasiatischen Zeichen (2-Byte-Zeichen, wie in Koreanisch und Chinesisch) bestehen.

### Kamerawinkel Ändern

![](_page_47_Picture_7.jpeg)

Wenn eine Blu-ray Disc/DVD mehrere Winkel einer bestimmter Szene enthält, können Sie die Funktion WINKEL verwenden.

- 1. Drücken Sie während der Wiedergabe die Taste TOOLS.
- Wählen Sie mit den Tastent ▲▼ Winkel. **2.**
- Wählen Sie mit den Tasten ◄► den **3.** gewünschten Winkel aus.

### Bildeinstellungen Wählen

![](_page_47_Picture_13.jpeg)

Diese Funktion ermöglicht es Ihnen, die Videoqualität beim Anschluss an ein Fernsehgerät mittels HDMI festzulegen.

- 1. Drücken Sie während der Wiedergabe die Taste TOOLS (EXTRAS).
- Wählen Sie mit den Tasten ▲▼ die Option **2.** Bildeinstellung, und drücken Sie die Taste **FINGABE**
- Wählen Sie mit den Tasten ◄► die **3.** gewünschte **Bildeinstellung** aus, und drücken Sie die Taste EINGABE.
- **Dynamisch** : Wählen Sie diese Einstellung, um die Schärfe zu erhöhen.
- **Standard** : Wählen Sie diese Einstellung für die meisten Programme.
- Film : Dies ist die beste Einstellung zum Ansehen von Filmen.
- Benutzer : Der Benutzer kann Einstellungen bezüglich der Schärfe und der Rauschunterdrückung vornehmen.

### BONUSVIEW Einstellen

![](_page_47_Picture_23.jpeg)

Mithilfe der BONUSVIEW-Funktion können Sie während der Filmwiedergabe zusätzliche Inhalte (z. B. Kommentare) in einem kleinen Bildschirmfenster anzeigen. Diese Funktion ist nur verfügbar, wenn die Disk die Bonusview-Funktion enthält.

![](_page_47_Picture_25.jpeg)

Primary-Audio/Video Secondary Audio/Video

- 1. Drücken Sie während der Wiedergabe die Taste TOOLS (EXTRAS).
- Drücken Sie die Tasten ▲▼, um BONUSVIEW **2.** Video oder BONUSVIEW Audio auszuwählen.
- Wählen Sie mit den Tasten ◄► den **3.** gewünschten Bonusview aus.

### **SHINWEIS**

Wenn Sie die BONUSVIEW -Video deaktivieren, ändern sich auch automatisch die BONUSVIEW-Audio in Übereinstimmung mit BONUSVIEW-Video.

![](_page_47_Figure_33.jpeg)

![](_page_47_Picture_34.jpeg)

### **Musikwiedergabe hören**

![](_page_48_Picture_2.jpeg)

### Tasten auf der Fernbedienung für die Wiedergabe

![](_page_48_Figure_4.jpeg)

![](_page_48_Picture_282.jpeg)

![](_page_48_Picture_283.jpeg)

## Grundfunktionen

### Audio CD (CD-DA)/MP3 wiedergeben

- **1.** Legen Sie eine Audio-CD (CD-DA) oder eine MP3-Disk in die Disk-Lade ein.
	- Von einer Audio-CD (CD-DA) wird der erste Titel automatisch abgespielt.
	- Bei einer MP3-Disk wählen Sie mit den Tasten ◄► die Option Musik, dann drücken Sie die Taste EINGABE.

#### Bildschirmoptionen für Audio-CD (CD-DA)/MP3

![](_page_49_Figure_6.jpeg)

![](_page_49_Picture_467.jpeg)

Wählen Sie mit den Tasten ▲▼ den **2.** gewünschten Musiktitel für die Wiedergabe aus, und drücken Sie die Taste EINGABE.

### Eine Audio-CD (CD-DA)/MP3 wiederholen

**REPEAT**  $\frac{1}{4}$ 

- 1. Drücken Sie während der Wiedergabe die Taste REPEAT.
- Wählen Sie den gewünschten **2.** Wiedergabemodus durch wiederholtes Drücken der Taste REPEAT.

![](_page_49_Picture_468.jpeg)

### Wiedergabeliste

- **1.** Legen Sie eine Audio-CD (CD-DA) oder eine MP3-Disk in die Disk-Lade ein.
	- Von einer Audio-CD (CD-DA) wird der erste Titel automatisch abgespielt.
	- Bei einer MP3-Disk wählen Sie mit den Tasten ◄► die Option Musik, dann drücken Sie die Taste EINGABE.
- Um zur Musikliste zu gelangen, drücken Sie **2.** auf STOPP (■) oder RETURN. Der Bildschirm der Musikliste wird angezeigt.
- Drücken Sie die Tasten ▲▼◄►, um ein **3.** gewünschte Titel auszuwählen, und drücken Sie dann auf die Taste GELB (C). Wiederholen Sie den Vorgang, um weitere Titel auszuwählen.

![](_page_49_Picture_469.jpeg)

- Um einen Titel aus der Liste zu entfernen, **4.** drücken Sie die Taste GELB (C) erneut. Der ausgewählte Titel wird gelöscht.
- 5. Drücken Sie die Taste EINGABE, um die ausgewählten Titel wiederzugeben. Die ausgewählten Titel werden automatisch wiedergegeben.

![](_page_50_Picture_298.jpeg)

- Um zur Musikliste zu gelangen, drücken Sie **6.** die Taste STOPP (■) oder RETURN.
- Um zur Musikliste zu wechseln, drücken Sie **7.** die Taste ENTER.

### **SHINWEIS**

Sie können auf einer Audio CD (CD-DA) eine Wiedergabeliste mit maximal 99 Titeln erstellen.

#### **Tonmodus**

### DSP (Digital Signal Processor)-Funktion

Durch diese Funktion wird die Lautstärke bei einer drastischen Lautstärkeänderung, z. B. durch das Umschalten auf einen anderen Kanal oder durch einen Szenenwechsel, geregelt und stabilisiert. DSP

Drücken Sie die Taste DSP.

![](_page_50_Picture_12.jpeg)

SMART SOUND  $\rightarrow$  MP3 ENHANCER  $\rightarrow$ POWER BASS  $\rightarrow$  DSP MODE OFF

- SMART SOUND : Durch diese Funktion wird die Lautstärke bei einer drastischen Lautstärkeänderung, z. B. durch das Umschalten auf einen anderen Kanal oder durch einen Szenenwechsel, geregelt und stabilisiert.
- MP3 ENHANCER : Dadurch werden die Sound-Effekte deutlich verbessert (z. B. mp3-Musikdateien). Sie können die Audioqualität vom MP3-Sound-Level (24 kHz, 8 Bit) auf CD-Sound-Level (44,1 kHz, 16 Bit) hochskalieren.
- POWER BASS : Diese Funktion verstärkt die tiefen Frequenzen und sorgt für satte Soundeffekte.

### SFE(Sound Field Effect) MODUS

Wählen Sie für SFE die Einstellung, die am besten zu dem von Ihnen gehörten Musikstil passt.

![](_page_50_Picture_19.jpeg)

Drücken Sie die Taste SFE MODE.

![](_page_50_Picture_299.jpeg)

## Grundfunktionen

### Dolby Pro Logic II-Modus

Sie können den gewünschten Dolby Pro Logic II-Audiomodus auswählen.

![](_page_51_Picture_3.jpeg)

 $\bullet$ 

Drücken Sie die PL **II** Taste.

![](_page_51_Picture_370.jpeg)

### $\otimes$  Hinweis

Wenn Sie den Modus Dolby Pro Logic II auswählen, schließen Sie Ihr externes Gerät über die AUDIO-Eingänge (L und R) des Hauptgeräts an. Wenn Sie die Verbindung nur über einen Eingang (L oder R) herstellen, hören Sie keinen Raumklang.

#### **Ein Bild wiedergeben**

### JPEG-Disk wiedergeben

- 1. Legen Sie eine JPEG-Disk in die Lade ein.
- Wählen Sie mit den Tasten ◄► die Option Foto **2.** aus, und drücken Sie dann die Taste EINGABE.
- Wählen Sie mit den Tasten ▲▼◄► den **3.** gewünschten Ordner für die Wiedergabe aus, und drücken Sie dann die Taste EINGABE.
- Wählen Sie mit den Tasten ▲▼◄► das **4.** gewünschte Bild für die Wiedergabe aus, und drücken Sie dann die Taste EINGABE.

### **SHINWEIS**

■ Sie können den Untertitel und die PG-Grafik im Vollbildmodus nicht vergrößern.

### Die Taste TOOLS (EXTRAS) verwenden

Während der Diashowwiedergabe, können Sie verschiedene Funktion verwenden, indem Sie die Taste TOOLS (EXTRA) drücken.

![](_page_51_Picture_18.jpeg)

![](_page_51_Picture_19.jpeg)

- **Diashow anhalten** : Wählen Sie diese Option, wenn Sie die Diashow beenden möchten.
- Diashow-Geschw. : Wählen Sie diese Option, wenn Sie die Geschwindigkeit der Diashow anpassen möchten.
- Diashow-Effekt : Wählen Sie diese Option, wenn Sie den Diashow-Effekt einstellen möchten.
- Hintergrundmusik : Wählen Sie diese Option, wenn sie während der Diashow Musik hören möchten
- Zoom : Wählen Sie diese Option, wenn Sie das aktuelle Bild vergrößern möchten. (Bis zu vierfache Vergrößerung.)
- Rotieren : Wählen Sie diese Option, wenn Sie das Bild drehen möchten. (Das Bild wird entweder im Uhrzeigersinn oder gegen den Uhrzeigersinn gedreht.)
- **Information** : Zeigt die Bildinformation an, inklusive Name und Größe, usw.

### **SHINWEIS**

Um die Funktion für Hintergrundmusik zu aktivieren, müssen Musik und MP3-Dateien in einem gemeinsamen Ordner vorliegen. Die Audioqualität kann durch die Bitrate der MP3-Datei, die Bildgröße und die Kodierungsmethode beeinträchtigt werden.

#### **Wiedergabe eines USB-Speichergeräts**

![](_page_52_Picture_2.jpeg)

Sie können ein USB-Anschluss verwenden, um auf das USB-Speichergerät heruntergeladene Multimediadateien (wie MP3, JPEG, DivX, usw.) abzuspielen.

- Gehen Sie zum Home-Menü. **1.**
- **2.** Im Stoppmodus schließen Sie das USB-Gerät an den USB-Anschluss an der Vorderseite des Geräts an. Die Meldung "Wollen Sie auf das Gerät zugreifen?" wird angezeigt.
- Wählen Sie mit den Tasten ◄ ► die Option Ja, **3.** und drücken Sie die Taste EINGABE.
- Drücken Sie die Taste ROTE (A). **4.**

![](_page_52_Picture_8.jpeg)

- Wählen Sie mit den Tasten ▲▼ USB aus, und drücken Sie die Taste EINGABE. **5.**
- Drücken Sie die Taste ◄►, um die gewünschten **6.** Videos, Musikstücke oder Fotos auszuwählen, und drücken Sie dann die Taste EINGABE.
- **4-1.** Drücken Sie die Taste BLAU (D).

![](_page_52_Picture_12.jpeg)

- **5-1.** Wählen Sie mit den Tasten ◄► USB aus, und drücken Sie die Taste EINGABE.
- **6-1.** Drücken Sie die Taste ▲▼, um die gewünschten Videos, Musik oder Fotos auszuwählen, und drücken Sie dann die Taste EINGABE.
- **7.** Weitere Informationen über die Wiedergabe von Video-, Musik- oder Fotodateien finden Sie auf den Seiten 44-52)

### **SHINWEIS**

- Sie müssen das USB-Speichergerät sicher entfernen, (führen Sie die "USB Sicher Entfernen"-Funktion durch) um die gespeicherten Daten auf Ihrem USB-Gerät nicht zu beschädigen. Drücken Sie die Taste MENU, um zum Home-Menü zu gelangen, wählen Sie dann die Taste GELB (C) aus und betätigen sie EINGABE. m.
- Wenn sich die Audio-CD (CD-DA), MP3 und JPEG- Dateien im Stoppmodus befinden, ist es nicht möglich, den Vollbildschirm durch Drücken der Taste FULL SCREEN auf der Fernbedienung zu sehen.
- Wenn Sie während der Wiedergabe eines USB- Speichergerätes eine Disk einlegen, wird der Gerätemodus automatisch auf "DVD oder CD" gestellt.
- Um Ihre Musikdateien mit 5.1 Kanal-Klangfeld zu hören, müssen Sie den Dolby Pro Logic II Modus auf Matrix stellen. (Siehe Seite 52.)

## Grundfunktionen

#### **Radio hören**

#### Mithilfe der Tasten auf der Fernbedienung

- Wählen Sie mit der Taste FUNCTION (FUNKTION) **1.** die Option FM aus.
- Stellen Sie den gewünschten Sender ein. **2.**
	- Automatic Tuning 1: Wenn die Tasten  $\blacktriangleright$   $\blacktriangleright$  gedrückt ist, wird eine voreingestellte Rundfunkstation ausgewählt.
	- Automatic Tuning 2 : Drücken Sie und halten Sie die Taste TUNING/CH (^ ~) gedrückt, um automatisch nach aktiven Rundfunkstationen zu suchen.
	- Manual Tuning : Drücken Sie die Taste TUNING/  $CH$  ( $\sim$   $\sim$ ), um die Frequenz ieweils um einen Schritt zu erhöhen bzw. zu reduzieren.

#### Mithilfe der Tasten auf das Produkt

- Wählen Sie mit der Taste FUNCTION (FUNKTION) **1.** (<sup>FUNC</sup>) die Option **FM** aus.
- 2. Select a broadcast station.
	- Automatic Tuning 1 : Drücken Sie die Taste STOPP ( ■ ), um PRESET auszuwählen. Drücken Sie anschließend die Taste  $\blacktriangleright$   $\blacktriangleright$   $\dashv$   $\triangleright$   $\dashv$   $\dashv$   $\$ voreingestellten Sender auszuwählen.
	- Automatic Tuning 2 : Drücken Sie die Taste STOPP ( ■ ), um MANUELL auszuwählen. Halten Sie anschließend die Taste  $\blacktriangleright$   $\blacktriangleright$  gedrückt, um automatisch nach einem Sender zu suchen.
	- Manual Tuning : Drücken Sie die Taste STOPP ( ■ ), um MANUELL auszuwählen. Drücken Sie anschließend die Taste  $\leftrightarrow$ , um eine niedrigere oder höhere Frequenz einzustellen.

### Einstellen des Mono/Stereo-Modus

#### Drücken die Taste MO/ST.

Bei jedem Drücken der Taste wird der • Klang zwischen STEREO und MONO umgeschaltet.

![](_page_53_Picture_17.jpeg)

C TUNER MEMORY

• An Orten mit geringer Empfangsleistung, wählen Sie MONO für einen klaren, rauschfreien Empfang.

#### Sender voreinstellen

Beispiel: Voreinstellen von FM 89.10 im Speicher.

- Wählen Sie mit der Taste FUNCTION die **1.** Option FM aus.
- **2.** Drücken Sie die TUNING/CH  $(\sim \sim)$ , um <89.10> auszuwählen.
- **3.** Drücken Sie die Taste TUNER MEMORY.
	- Die NUMMER leuchtet auf dem Display auf.
- 4. Drücken Sie die Taste I<sup>44</sup> **>>I**, um die voreingestellte Nummer auszuwählen.
	- Sie können zwischen 1 und 15 Voreinstellungen wählen.
- 5. Drücken Sie die Taste TUNER MEMORY erneut.
	- Drücken Sie die Taste TUNER MEMORY, solange NUMMER am Bildschirm angezeigt wird.
	- NUMMER verschwindet vom Bildschirm und der Sender wird gespeichert.
- Zur Voreinstellung eines anderen Senders **6.** wiederholen Sie bitte Schritte 2 bis 5.
	- Um einen voreingestellten Sender aufzurufen drücken Sie die Taste 144 **>>I** auf der Fernsteuerung und wählen Sie einen Kanal.

#### **Einen iPod verwenden**

Genießen Sie Musik- und Videodateien von einem iPod auf Ihrem Player.

![](_page_54_Picture_3.jpeg)

### Musikwiedergabe hören

Sie können auf dem iPod gespeicherte Musikdateien durch Herstellung einer Verbindung mit dem Player wiedergeben.

![](_page_54_Picture_6.jpeg)

- Verbinden Sie die iPod Dock-Station mit dem iPod-**1.** Anschluss auf der Rückseite des Produkts.
- Platzieren Sie den iPod im iPod-Dock. **2.**
	- Ihr iPod wird automatisch eingeschaltet.
	- Die "iPod" Benachrichtigung erscheint auf dem Fernsehbildschirm.
- 3. Drücken Sie die Taste ROTE (A).
- Drücke n sie die Tasten ▲▼ um iPod zu wählen und **4.** drücken Sie die Taste EINGABE.
- Wählen Sie mit den Tasten ◄ ► Musik und drücken **5.** Sie die Taste EINGABE.
- Wählen Sie die Musikdatei die abgespielt werden soll. **6.**
	- Sie können die Fernsteuerung oder den Player benutzen, um grundlegende Wiedergabefunktionen wie die Tasten WIEDERGABE, ANHALTEN, STOPP, 144/ **>>1, 44/ >>** und REPEAT (WIEDERHOLEN) zu nutzen (Siehe Seite 15.)

### **SHINWEIS**

- Wählen Sie eine gemäßigte Lautstärke bevor Sie iPod und den Player verbinden.
- Wenn sich das Produkt in eingeschaltetem Zustand befindet und mit dem iPod verbunden ist, wird das Produkt den Akku des iPod laden.
- Stellen Sie sicher, dass der Stecker des Docks so eingesteckt wird, dass das SAMSUNG-Label nach oben zeigt. L
- "Für iPod gemacht" bedeutet, dass ein elektronisches Zubehör speziell entworfen wurde, um mit einem iPod verbunden zu werden und vom Entwickler zertifiziert wurde um die Apple-Leistungsstandards zu erreichen.
- "Arbeitet mit iPod" bedeutet, dass ein elektronisches Zubehör speziell entworfen wurde, um mit einem iPod verbunden zu werden und vom Entwickler zertifiziert wurde um die Apple-Leistungsstandards zu erreichen. L

### iPod Musikkategorien

Dateiinfomation, inklusive Künstlername, Albumname, Musiktitel und Genre, wird entsprechend der in der Musikdatei (ID3 tag) gespeicherten Information angezeigt.

![](_page_54_Picture_373.jpeg)

### **SHINWEIS**

- Die Liste der Musikkategorien kann je nach iPod-Modell unterschiedlich sein.
- Was ist ein ID3-Tag? Das ist, was an eine MP3-Datei angehängt ist, um jeweils relevante Informationen wie Titel, Künstler, Album, Jahr, Musikstil und ein Kommentarfeld zu liefern.

## Grundfunktionen

### Einen Film schauen

Sie können am iPod gespeicherte Videodateien abspielen, wenn Sie ihn mit dem Player verbinden.

- Verbinden Sie die iPod Dock-Station mit dem **1.** iPod-Anschluss auf der Rückseite des Produkts.
- Am Bildschirm des iPod gehen sie zu **2.** Einstellungen > Videos, und aktivieren Sie die TV-Out Option und das TV-Signal.
- Platzieren Sie den iPod im iPod-Dock. **3.**
	- Die "iPod" Benachrichtigung erscheint auf dem Fernsehbildschirm.
- 4. Drücken Sie die Taste ROTE (A).
- **5.** Drücken sie die Tasten ▲▼ um iPod zu wählen und drücken Sie die Taste EINGABE.
- Wählen Sie mit den Tasten ◄ ► Videos und **6.** drücken Sie die Taste EINGABE .
- Wählen Sie die Videodatei für die Wiedergabe. **7.**
	- Sie können die Fernbedienung oder das Produkt benutzen, um grundlegende Wiedergabefunktionen wie die Tasten WIEDERGABE, ANHALTEN, STOPP, # / \$ und / zu nutzen (Siehe Seite 15.)

### iPod Modelle die mit diesem Produkt benutzt werden können.

![](_page_55_Picture_259.jpeg)

### $\otimes$  Hinweis

- Sie müssen den Video-Ausgang (Composite) mit ihrem Fernsehgerät verbunden haben um Videos vom iPod zu sehen (Siehe Seite 23).
- Wenn Sie iPod-Videos über den VIDEO-Ausgang ansehen möchten, stellen Sie Anynet+ (HDMI CEC) auf Aus.
- Nur der Wiedergabebildschirm wird am Fernsehgerät erscheinen. Überprüfen Sie andere Anzeigen auf dem iPod.
- Wenn der verbundene iPod keine Videowiedergabe unterstützt, erscheint die "Kann keine auf diesem iPod gespeicherten Videodateien abspielen"- Nachricht wenn Sie das Videomenü auswählen. u.
- Apple ist nicht verantwortlich was die Operation dieses Geräts angeht, noch für seine Übereinstimmung mit Sicherheits- und Ordnungsbestimmungen.

## **56** Deutsch

## Netzwerkdienste

Sie können Netzwerkdienste wie Internet@TV oder BD-LIVE in Anspruch nehmen, wenn Sie den Player an einem Netzwerk anschließen.

Lesen Sie sich die folgende Anleitung durch, bevor Sie irgendeinen Netzwerkdienst verwenden.

- **1.** So schließen Sie den Player ans Netzwerk an. (Siehe Seiten 25-26)
- 2. Die Netzwerkeinstellungen konfigurieren.(Siehe Seiten 38 bis 41)

#### **Internet@TV verwenden**

Sie können diverse kostenpflichtige oder kostenlose Anwendungen mit Hilfe einer Internetverbindung herunterladen. Internet@TV liefert hilfreiche und unterhaltsame Inhalte sowie Dienste vom Web direkt in den Player, zum Beispiel Nachrichten, Wetter, Börsennotizen, Spiele, Filme und Musik.

INTERNET @

Sie können diese Funktion auch durch Drücken der Taste INTERNET@ auf der Fernbedienung aktivieren.

![](_page_56_Picture_8.jpeg)

Gehen Sie zum Home-Menü. **1.**

![](_page_56_Picture_10.jpeg)

- Drücken Sie die Tasten ◄►, um Internet@ **2.** TV auszuwählen, und drücken Sie anschließend die Taste EINGABE.
- **3.** Im Startbildschirm des Internet@TV-Dienstes erscheint der Bildschirm für Internetdienstanbieter. Um das Internet@ TV benutzen zu können, müssen Sie zuerst den Endbenutzer-Lizenzvertrag akzeptieren.

4. Nach Ihrer Zustimmung zum Vertrag beginnt die Aktualisierung des Internet@TV-Dienstes. Dies wird einige Minuten in Anspruch nehmen. Sobald die Aktualisierung abgeschlossen ist, erscheint der Internet@ TV- Bildschirmmenü.

#### Internet@TV auf einen Blick

![](_page_56_Figure_15.jpeg)

![](_page_56_Picture_358.jpeg)

## Netzwerkdienste

#### Keypad verwenden

Mithilfe der Fernbedienung können Sie den Keypad-Bildschirm benutzen um in zahlreichen Internet@TV-Anwendungen Texte einzugeben. Drücken Sie auf der Fernbedienung die Taste FULL SCREEN, während Sie den Keypad-Bildschirm verwenden, so können Sie die Textfelder zwischen Kleinschrift, Großschrift, Nummern und Symbolen umschalten.

![](_page_57_Picture_413.jpeg)

Gehen Sie zum Beispiel folgendermaßen vor, um eine Adresse in Google-Maps zu suchen:

- Auf der Fernbedienung drücken Sie die **1.** Taste EINGABE auf dem Symbol für Google-Maps im Internet@TV.
- Drücken Sie die Taste GRÜN (B), um die **2.** Funktion SUCHE zu verwenden.
- Drücken Sie die Tasten ◄►, um zum **3.** "Suche oder Adresse"-Fenster umzuschalten.
- Drücken Sie zum Verwenden des Suchlaufs **4.** die Taste EINGABE.
- **5.** Nehmen wir an, Sie möchten "105 Challenger Rd., Ridgefield Park NJ" eingeben.
- Drücken Sie auf der Fernbedienung zweimal **6.** die Taste FULL SCREEN, um den Eingabemodus zwischen Kleinbuchstaben und Großbuchstaben umzuschalten.
- Drücken Sie '1', '0', '5'. **7.**
- Drücken Sie auf der Fernbedienung die Taste **8.** GELB (C) um ein Leerzeichen einzugeben.
- 9. Drücken Sie auf der Fernbedienung dreimal die Taste FULL SCREEN, um den Eingabemodus zwischen Nummern und Großbuchstaben umzuschalten.
- 10. Drücken Sie auf der Fernbedienung die Taste '2' dreimal um C einzugeben.
- 11. Drücken Sie auf der Fernbedienung dreimal die Taste FULL SCREEN, um den Eingabemodus zwischen Großbuchstaben und Kleinbuchstaben umzuschalten.
- 12. Drücken Sie auf der Fernbedienung die Tasten, um den zweiten Teil der Adresse 'Challenger Rd., Ridgefield Park NJ' einzugeben.
- 13. Drücken Sie die Taste EINGABE.
- 14. Das Kartenmaterial und die Adresse erscheinen auf dem Bildschirm.

### **SHINWEIS**

- Samsung haftet nicht für irgendwelche Unterbrechungen des Internet@TV-Dienstes welche, aus welchen Gründen auch immer, vom Internetdienstanbieter verursacht werden.
- Der Internet@TV-Dienst lädt und verarbeitet Daten über das Internet, sodaß sie diese Inhalte auf dem TV-Bildschirm genießen können. Bei einer instabilen Verbindung kann der Dienst verlangsamt oder unterbrochen sein. Darüber hinaus kann sich das Gerät automatisch ausschalten.

Wenn dies der Fall sein sollte, überprüfen Sie den Verbindungsstatus versuchen Sie es erneut.

- Wenn sie einen Anwendungsdienst benutzen, könnte es sein, dass diese nur in englischer Sprache verfügbar ist und die verfügbaren Inhalte, abhängig von der Region, Unterschiede aufweisen.
- Weitere Informationen zu Internet Internet@TV-Dienst finden Sie auf dem Website Ihres Internetdienstanbieters.
- Die Internetdienste können sich abhängig Internet@TV-Dienstanbieter ändern.
- Je nach der Firmware Version können sich Inhalte der Internet@TV-Dienste unterscheiden.
- Kostenpflichtige DivX-Inhalte mit Urheberechtschutz können nur mithilfe eines HDMI-Kabels wiedergegeben werden. Wenn Sie Ihr Fernsehgerät mit Hilfe eines Components oder Videokabels angeschlossen haben, kann das DivX-Videosignal nicht ausgegeben werden, oder die Popup-Meldungen "Verbinden Sie mit einem HDMI-Kabel für Dateiwiedergabe." oder "Aktuelle Datei kann nicht abgespielt werden." werden angezeigt.

#### Benutzerkonto anmelden

Für ein optimales Anwendungserlebnis, registrieren Sie sich und melden Sie sich mit Ihrem Benutzerkonto an.

Dafür müssen Sie zuerst ein Benutzerkonto erstellen. Für weitere Informationen über die Erstellung eines Kontos, lesen Sie unter Internet@ TV Identifizierung auf dieser Seite nach.

Drücken Sie zur Auswahl des gewünschten **1.** Programms die Tasten ▲▼◄► und anschließend die Taste ROT (A).

![](_page_58_Picture_269.jpeg)

Geben Sie das Benutzerkennwort und **2.** Passwort ein.

### Einstellungen

Sie können Systemeinstellungen festlegen und Benutzerkonten erstellen, usw.

![](_page_58_Picture_270.jpeg)

#### System-Setup

#### **Zurücksetzen**

Zurücksetzen Internet@TV-Einstellungen auf Werkseinstellung.

### **SHINWEIS**

Wenn sie ihr Passwort vergessen haben, halten Sie die Taste **STOPP** (■) an der Vorderseite des Players mindestens 5 Sekunden lang gedrückt (keine Disk eingelegt).

#### Internet@TV Identifizierung

Verwenden Sie dieses Menü um ein Konto zu erstellen oder zu löschen und Kontoinformationen einzugeben oder zu löschen.

Sie können Ihr Konto verwalten, inklusive der Inhalt-Seite der Kontoinformationen.

Dieses Konto gilt ausschließlich für Internet@TV.

#### Erstellen

Öffnen Sie ein Konto und verbinden Sie es mit den gewünschten Diensten

### **SHINWEIS**

- Der Kontoname muss mindestens 1 Zeichen lang, aber nicht länger als 8 Zeichen sein.
- Sie können bis zu 10 Benutzerkontonamen registrieren.

#### Manager

- Service-Seite : Registriert die Anmeldeinformationen für Webseiten.
- Kennwort ändern : Konto Kennwort ändern
- Löschen : Das Konto löschen

## Netzwerkdienste

#### Dienst- Manager

Auf Internet@ TV installierte Programme löschen und schützen.

#### Sperre

Sperrt das Programm. Zugriff auf geschützte Programme erfordert das Kennwort.

#### Löschen

Löscht das Programm.

#### Eigenschaften

Zeigt Informationen über das Internet@TV an. Verwenden Sie die Option zum Test der Geschwindigkeit Ihrer Internetverbindung und um ihre Verbindung zu testen.

### Samsung AppS

Hier stehen vielfältige Anwendungen zur Verfügung, organisiert in verschiedenen Kategorien. Bei einigen Anwendungen ist der Download bezahlplichtig.

![](_page_59_Picture_11.jpeg)

#### Meine Programme

Zeigt die Programmliste an.

#### Hilfe

Falls Sie Fragen über das Internet@TV haben, lesen Sie diesen Abschnitt zuerst. Falls keiner dieser Ratschläge hilft, kontaktieren Sie bitte unsere Hilfewebseiten.

#### Farbtasten für die Samsung Apps benutzen

- ROT(A) (Login) : Beim Internetdienst anmelden.
- GRÜN(B) (Miniatureansicht) : Zum Ändern des Ansichtsmodus
- BLAU(D) (Sortieren Nach) : Sortiert die Anwendungen nach besonders empfohlenen Programmen, am meisten heruntergeladenen Programmen, den neuesten Programmen oder nach dem Namen.

#### Verfügbare Internet@TV-Dienste

- YouTube : Sie können Videoströme über YouTube sehen.

### **SHINWEIS**

Die verfügbaren auf Internetinhalten basierenden Dienste können hinzugefügt oder gelöscht werden.

#### **BD-LIVE™**

Sobald das Produkt mit dem Netzwerk verbunden ist können sie verschiedene filmbezogene Serviceinhalte. unter Benutzung einer BD-Live konformen Disk, genießen.

- **1.** Überprüfen Sie den verbleibenden Speicherplatz. Das Speichergerät muss zumindest 1GB freien Speichplatz für die BD-LIVE-Dienste haben.
- Legen Sie eine Blue-ray Disk ein, die BD-LIVE **2.** unterstützt.
- Wählen Sie die vom Disk-Hersteller zur Verfügung **3.** gestellten BD-LIVE Inhalte.

### **SHINWEIS**

Wie Sie BD-LIVE und dessen Funktionen nutzen können, kann je nach Disk variieren.

#### **Benachrichtigung der Software-Aktualisierung**

Bei bestehender Netzwerkverbindung wird sie das Produkt über neue Softwareversionen mittels einer Pop-Up-Nachricht informieren.

- 1. Schalten Sie Ihren Player ein.
- 2. Im Menü für Softwareaktualisierungen stellen Sie Benachrichtigung bei automatischer Aktualisierung auf Ein. Der Player wird Sie über mögliche neue Softwareversionen mittels einer Pop-Up-Nachricht informieren. (Seite 43).
- Für eine Aktualisierung der Firmware wählen Sie **3.** Ja. Vor dem Neustart wird sich das Produkt selbst ausschalten. (Niemals manuell einschalten.)
- Ein Popup wird erscheinen und Sie über den **4.** Fortschritt informieren. Wenn die Aktualisierung abgeschlossen ist, wird sich das Gerät automatisch wieder ausschalten.
- 5. Drücken Sie die Taste POWER um den Player einzuschalten

### **SHINWEIS**

- Die Aktualisierung ist beendet, wenn sich das Gerät nach dem Neustart abschaltet. Drücken Sie die Taste POWER um den aktualisierten Player einzuschalten. Den Player während des Aktualisierungsvorgangs niemals manuell ein oder aus schalten.
- Samsung Electronics übernimmt keine Haftung für Fehlfunktionen, die durch instabile Internetverbindung oder fahrlässiges Verhalten des Benutzers während der Softwareaktualisierung verursacht werden.

entfernen: Wählen Sie ein Ordner aus, das sie

entfernen möchten, und klicken Sie dann auf das Symbol Share Folder Disabled (Gemeinsame Ordner Deaktiviert) ( $\Box$ ).)

**AllShare-Funktion verwenden** AllShare ermöglicht die Wiedergabe von Musik, Videos und Fotodateien auf Ihrem Gerät. Um AllShare zu verwenden, müssen Sie eine Verbindung zum PC über das Netzwerk (Siehe Seiten 25-26) erstellen und SAMSUNG PC-Share-Manager auf dem PC Installieren . **1.** Besuchen Sie die Website von Samsung,

Laden Sie den SAMSUNG PC Share Manager **2.** herunter und installieren Sie ihn am PC. **3.** Nach Abschluss der Installation werden Sie das Symbol für den SAMSUNG PC Share Manager auf ihrem Desktop sehen. Ein Doppelklick startet die Anwendung. 4. Wählen Sie von "Mein Computer" einen Ordner aus, den sie teilen möchten, und klicken Sie dann auf das Symbol Share Folder Enabled (Gemeinsame Ordner Aktiviert) ( $\Box$ ). (Einen gemeinsamen Ordner

www.samsung.com.

- **5.** Damit der Server den veränderten Status hinsichtlich des Teilens übernimmt, klicken Sie auf das Symbol Set Change State  $(An$ derungen Übernehmen) ( $\blacktriangleright$ ).
- Um dem Player zu ermöglichen, den **6.** PC-Server zu finden, klicken Sie in der Menüleiste auf Share (Teilen). Klicken Sie Set Device Policy (Geräteinstallationsrichtlinien) und klicken Sie auf Accept (Zustimmen).

![](_page_60_Picture_457.jpeg)

7. Klicken Sie auf das Symbol Set Change State (Änderungen Übernehmen) (3) und wechseln Sie zum Home-Menü des Gerätes.

## Netzwerkdienste

Um das Gerät auszuwählen, verwenden Sie **8.** Taste ROT (A) oder BLAU (D) um eine Datei auszuwählen.

(Weitere Informationen über die Wiedergabe von Video-, Musik- oder Fotodateien finden Sie auf den Seiten 44-52)

![](_page_61_Picture_3.jpeg)

### **SHINWEIS**

- Je nach der Leistung des externen Modems oder Routers, ist die Wiedergabe des HD-Videos möglicherweise nicht einwandfrei.
- Wenn Ihr System ein Firewall hat, wird das Produkt möglicherweise Ihren PC nicht auf dem TV-Bildschirm anzeigen.
- Die folgenden Funktionen werden von AllShare nicht unterstützt.
	- -Hintergrund Musik und Hintergrund Musik Einstellungsfunktionen.
	- -Das Sortieren von Dateien nach Präferenzen in den Musik-, Foto- oder Videoordnern.
	- -Die Change Group-Funktion.
	- -Die Funktion für sicheres Entfernen.
- Die Sortierungsmethode kann je nach Server- Funktion abweichen.
- Die Funktionen Suche und Überspringen können je nach Server-Funktion abweichen.
- Während der Videowiedergabe wird die Spielzeit nicht angezeigt.
- Für die Verwendung der AllShare-Funktion müssen sowohl Player als auch PC im selben Subnetzwerk sein.

#### PC-Programm-Übersicht

![](_page_61_Picture_17.jpeg)

- Server : Der Name des Servers, der die Dateien zur Verfügung stellt, wird angezeigt.
- Gemeinsame Ordner: Zeigt eine Liste der geteilten Ordner an.
- 8 Mein Computer: Zeigt eine Liste der vorhandenen Ordner und Dateien auf dem PC an.

#### **Fehlerbehebung**

Konsultieren Sie untenstehende Liste, wenn das Produkt nicht ordnungsgemäß funktioniert. Falls ihr Problem unten nicht aufgelistet ist oder die Problemlösung nicht hilfreich ist, schalten Sie den Player ab und stecken das Netzkabel aus und kontaktieren den nächstgelegenen autorisierten Händler oder ein Samsung Electronics-Servicecenter.

![](_page_62_Picture_215.jpeg)

## Sonstige Informationen

![](_page_63_Picture_220.jpeg)

![](_page_64_Picture_148.jpeg)

### **SHINWEIS**

Beim Zurücksetzen auf die Werkseinstellungen werden alle Benutzerdaten aus dem BD-Speicher gelöscht.

## Sonstige Informationen

#### **Technische Daten**

![](_page_65_Picture_152.jpeg)

![](_page_66_Picture_98.jpeg)

\*: Nominelle Spezifikation

- Samsung Electronics Co., Ltd behält sich das Recht auf unangekündigte Änderungen vor.

- Gewicht und Abmessungen können von den Angaben abweichen.

- Änderungen der technischen Daten und des Geräte-Designs vorbehalten.

- Die technischen Daten zur benötigten Netzspannung finden Sie auf dem Etikett am Produkt.

#### Kontakt zu Samsung

Falls Sie Fragen oder Anregungen zu Samsung-Produkten haben, wenden Sie sich bitte an den Samsung-Kundendienst.

![](_page_67_Picture_433.jpeg)

![](_page_67_Picture_434.jpeg)

![](_page_68_Picture_0.jpeg)

#### Korrekte Entsorgung der Batterien dieses Produkts

![](_page_68_Picture_2.jpeg)

(In den Ländern der Europäischen Union und anderen europäischen Ländern mit einem separaten Altbatterie-Rücknahmesystem)

Die Kennzeichnung auf der Batterie bzw. auf der dazugehörigen Dokumentation oder Verpackung gibt an, dass die Batterie zu diesem Produkt nach seiner Lebensdauer nicht zusammen mit dem normalen Haushaltsmüll entsorgt werden darf. Wenn die Batterie mit den chemischen Symbolen Hg, Cd oder Pb gekennzeichnet ist, liegt der Quecksilber-, Cadmium- oder Blei-Gehalt der Batterie über den in der EG-Richtlinie 2006/66 festgelegten Referenzwerten. Wenn Batterien nicht ordnungsgemäß entsorgt werden, können sie der menschlichen Gesundheit bzw. der Umwelt schaden.

Bitte helfen Sie, die natürlichen Ressourcen zu schützen und die nachhaltige Wiederverwertung von stofflichen Ressourcen zu fördern, indem Sie die Batterien von anderen Abfällen getrennt über Ihr örtliches kostenloses Altbatterie-Rücknahmesystem entsorgen.

![](_page_68_Picture_6.jpeg)

#### Korrekte Entsorgung von Altgeräten (Elektroschrott)

(In den Ländern der Europäischen Union und anderen europäischen Ländern mit einem separaten Sammelsystem)

Die Kennzeichnung auf dem Produkt, Zubehörteilen bzw. auf der dazugehörigen Dokumentation gibt an, dass das Produkt und Zubehörteile (z. B. Ladegerät, Kopfhörer, USB-Kabel) nach ihrer Lebensdauer nicht zusammen mit dem normalen Haushaltsmüll entsorgt werden dürfen. Entsorgen Sie dieses Gerät und Zubehörteile bitte getrennt von anderen Abfällen, um der Umwelt bzw. der menschlichen Gesundheit nicht durch unkontrollierte Müllbeseitigung zu schaden. Helfen Sie mit, das Altgerät und Zubehörteile fachgerecht zu entsorgen, um die nachhaltige Wiederverwertung von stofflichen Ressourcen zu fördern.

Private Nutzer wenden sich an den Händler, bei dem das Produkt gekauft wurde, oder kontaktieren die zuständigen Behörden, um in Erfahrung zu bringen, wo Sie das Altgerät bzw. Zubehörteile für eine umweltfreundliche Entsorgung abgeben können.

Gewerbliche Nutzer wenden sich an ihren Lieferanten und gehen nach den Bedingungen des Verkaufsvertrags vor. Dieses Produkt und elektronische Zubehörteile dürfen nicht zusammen mit anderem Gewerbemüll entsorgt werden.